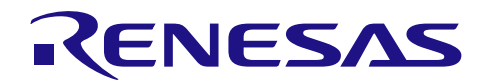

# **Renesas USB MCU**

**USB** ペリフェラル・ファームウエア・アップデータ

R01AN1680JJ0110 Rev.1.10 Sep 30, 2016

# 要旨

このアプリケーションノートでは、USBペリフェラル·コントローラを使用した FlashROM 書き換えプログラムにつ いて説明します。

# 対象デバイス

RL78/G1C, RL78/L1C

# 目次

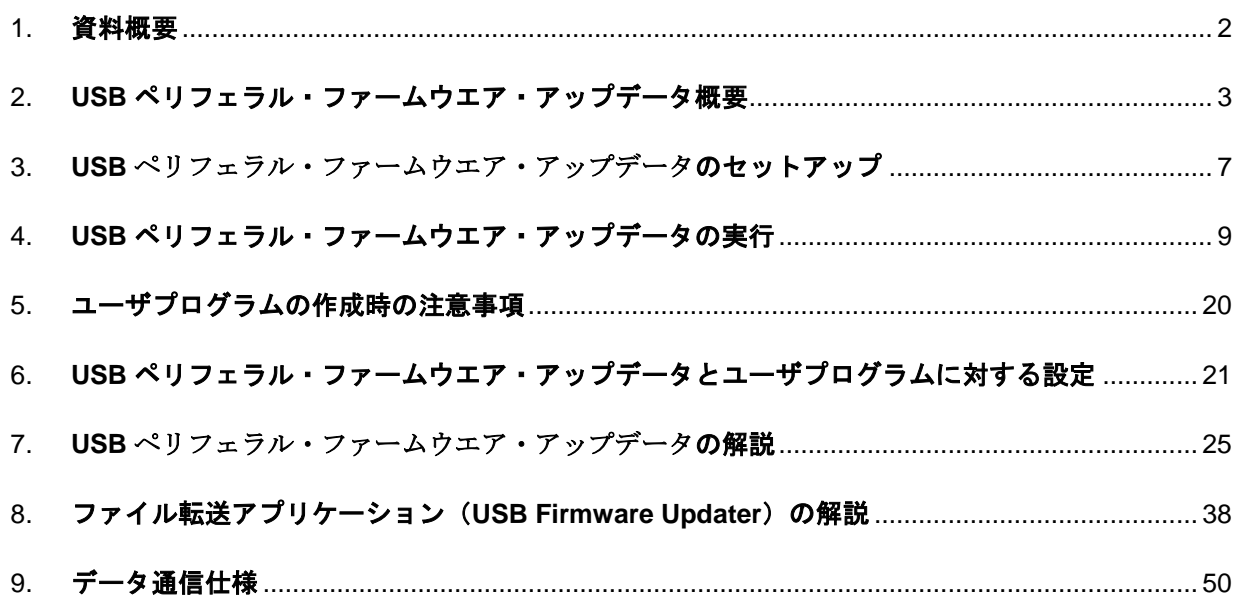

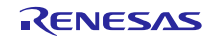

# <span id="page-1-0"></span>1. 資料概要

本書は、USB ペリフェラル・コントローラを使用した内蔵 FlashROM 書き換えプログラムのアプリケーションノート です。本書は「[1.2](#page-1-1) [関連ドキュメント」](#page-1-1)と併用してご利用ください。

#### **1.1** 機能

本プログラムは Universal Serial Bus Specification (以降、USB と記述)の Communication Device Class を用いてユーザ プログラムの内蔵 FlashROM 書き換えを行うことができます。

# <span id="page-1-1"></span>**1.2** 関連ドキュメント

- 1. Universal Serial Bus Revision 2.0 specification
- 2. RL78 Family Flash Self Programming Library Type01 application note
- 3. 各 MCU ユーザーズ・マニュアル ハードウェア編

ルネサス エレクトロニクスホームページより入手できます。

ルネサス エレクトロニクスホームページ

【http://japan.renesas.com/】

USB デバイスページ

【http://japan.renesas.com/usb/】

#### 1.3 注意事項

- 1. 本アプリケーションノートは、動作を保証するものではありません。本アプリケーションノートをシステムに適 用される場合は、お客様における動作検証は十分に実施いただきますようお願いします。
- 2. 本プログラムをお客様のシステムに実装する場合は、必ず「[6](#page-20-0) **USB** [ペリフェラル・ファームウエア・アップデー](#page-20-0) [タとユーザプログラムに対する設定」](#page-20-0)、「[7.3](#page-27-0) [注意事項」](#page-27-0)を参照してください。

# **1.4** 用語一覧

本書で使用される用語と略語は以下のとおりです。

- API : Application Program Interface
- BSP : Renesas Board support package module
- CDC : Communication Device Class
- $e<sup>2</sup>$  studio : Eclipse embedded studio
- H/W : Renesas USB device
- MCU : Micro control Unit
- P/E : Program / Erase
- RSK : Renesas Starter Kit
- USB : Universal Serial Bus

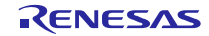

# <span id="page-2-0"></span>2. **USB** ペリフェラル・ファームウエア・アップデータ概要

本プログラムは、ホスト・マシン(以降、PCと記します)上のファイル転送アプリケーションによって指定された ユーザプログラムをUSB経由で評価ボードに転送します。転送されたユーザプログラムは、Flash Self programmingラ イブラリを使用してROM上の任意の場所に書き込まれます。

本プログラムの構成は,次の通りです。

- 1. USB ペリフェラル・ファームウエア・アップデータ 評価ボードに実装されるプログラムです。USB でのシリアル通信,およびセルフ書き換えを行います。
- 2. ファイル転送アプリケーション ホスト・マシン(PC)で動作し、指定ファイルを USB 通信で評価ボードへ転送します。
- 3. ユーザプログラム 動作確認のためのファイルです。USB ペリフェラル・ファームウエア・アップデータで書き込みを行います。

Program1: RSK ボード上の LCD に文字列が表示されます。 Program2 : RSK ボード上の LCD に文字列が表示されます。

次に,プログラムのデータの流れを表します。

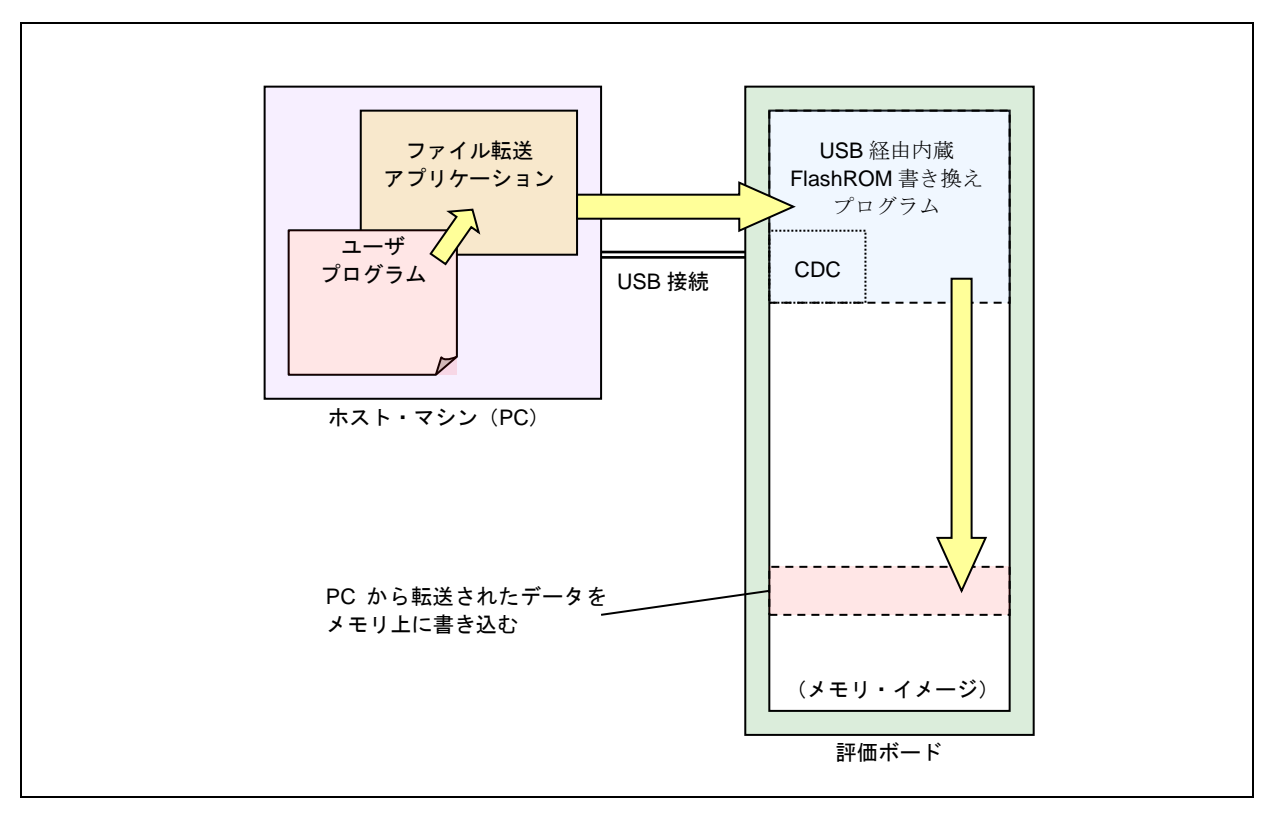

#### **Figure 2-1 USB F/W Update** のデータの流れ

特定条件下で評価ボードを起動することによりUSBペリフェラル・ファームウエア・アップデータが動作し、その 他は、ユーザプログラムが動作します。

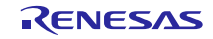

# 2.1 特 長

本プログラムの特長を以下に示します。

- 1. 本プログラムは CDC を使って USB ホストとのデータ通信 (Full-speed 転送)を行います。
- 2. 本プログラムは、内蔵フラッシュ・メモリを一部専有します。[\(Table 2-1](#page-3-0)参照) ご使用の MCU がユーザブート 領域をサポートしている場合、ユーザブート領域にを配置することも可能です。
- 3. 本プログラムがサポートしているユーザプログラムのフォーマットは、モトローラ S フォーマットとインテル 拡張フォーマットです。(.mot/.HEX ファイル)
- 4. ROM 上のアドレスを指定して,任意の領域に書き込み可能です。
- 5. ユーザプログラムは、すべての割り込みを使用できます。

# 2.2 **ROM/RAM** サイズ

<span id="page-3-0"></span>本プログラムが使用する ROM/RAM を[Table 2-1](#page-3-0)に示します。

#### **Table 2-1** USB ペリフェラル・ファームウエア・アップデータの **ROM/RAM** サイズ

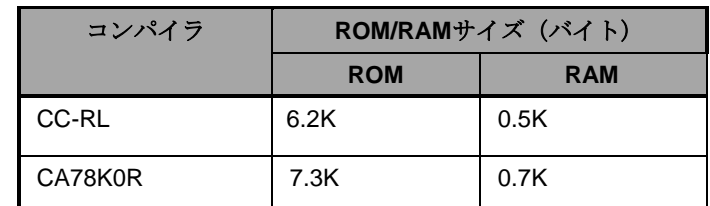

※1: 最適化オプションはDefaultオプションが使用されています。

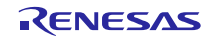

#### 2.3 動作確認済環境

本プログラムは、下記環境にて動作確認を行っております。

1. ハードウェア環境

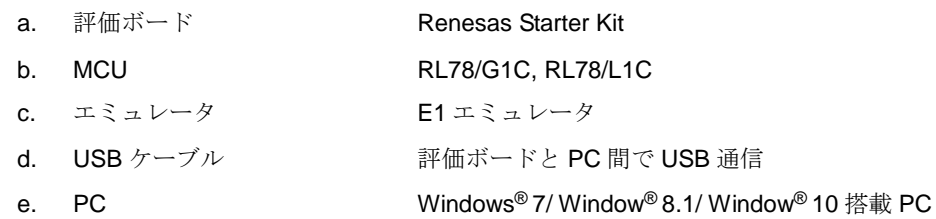

2. ソフトウェア環境

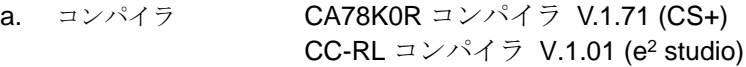

- b. Flash 書き込みツール Renesas Flash Programmer
- c. サンプル・プログラム一式

USB ペリフェラル・ファームウエア・アップデータ

ファイル転送アプリケーション

サンプル・ユーザプログラム

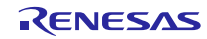

#### 2.4 フォルダ構成

本プログラムのフォルダ構成を示します。

#### (Top Directroy)

#### $+-$ reference

 $+$ -cdc\_inf CDCドライバ用サンプルinfファイル(CDC\_Demo.inf) | +―FirmupdateGUI | ファイル転送アプリケーション(UsbfUpdater.exe / UsbfUpdater.ini)  $+$  $-$ source ファイル転送アプリケーションソース一式 | +―SampleProgram (動作確認用サンプルプログラム) +―workspace (USBペリフェラル・ファームウエア・アップデータ プロジェクト一式)  $+$  - (CA78K0R)

 $+$  - (CCRL)

次に,各フォルダの説明を示します。

#### **(1). reference¥cdc\_inf**

Windows ®用のCDCドライバが格納されているフォルダです。

CDC\_Demo.inf:Windows®用のCDCドライバ(Windows® 32bit/64bit共通)

#### **(2). reference¥FirmupdaterGUI**

ファイル転送アプリケーションが格納されているフォルダです。

UsbfUpdater.exe :ファイル転送アプリケーションの実行ファイル

UsbfUpdater.ini :ファイル転送アプリケーションの設定ファイル

#### **(3). reference¥FirmupdaterGUI¥source**

ファイル転送アプリケーションのソース・プログラムが格納されているフォルダです。「[8.](#page-37-0)[ファイル転送アプ](#page-37-0)

**リケーション ([USB Firmware Updater](#page-37-0)) の解説」を参照してください。** 

#### **(4). reference¥SampleProgram**

サンプル・ユーザプログラムが格納されているフォルダです。 このサンプルプログラムはLCDに文字列を表示します。

#### **(5). workspace**

各MCUのUSBペリフェラル・ファームウエア・アップデータが格納されているフォルダです。「[7](#page-24-0) **[USB](#page-24-0)**ペリ [フェラル・ファームウエア・アップデータの解説」](#page-24-0)を参照してください。

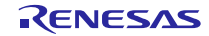

# <span id="page-6-0"></span>3. **USB** ペリフェラル・ファームウエア・アップデータのセットアップ

この章では、本プログラムのセットアップ手順を説明します。

# 3.1 プロジェクトのセットアップ **(e <sup>2</sup> studio)**

workspace フォルダ下からご使用の MCU と同じ名前のフォルダ名を選択し、以下の手順に沿ってプロジェクトのセッ トアップを行ってください。なお、以下の手順は e<sup>2</sup> studio を使ったセットアップ手順になります。

 $(1).$ e<sup>2</sup> studio を起動してください。

※ はじめてe <sup>2</sup> studio を起動する場合、Workspace Launcher ダイアログが表示されますので、プロジェクトを格納 するためのフォルダを指定してください。

- (2). [ファイル] → [インポート]を選択してください。インポートの選択ダイアログが表示されます。
- (3). インポートの選択画面で、 [既存プロジェクトをワークスペースへ] を選択してください。

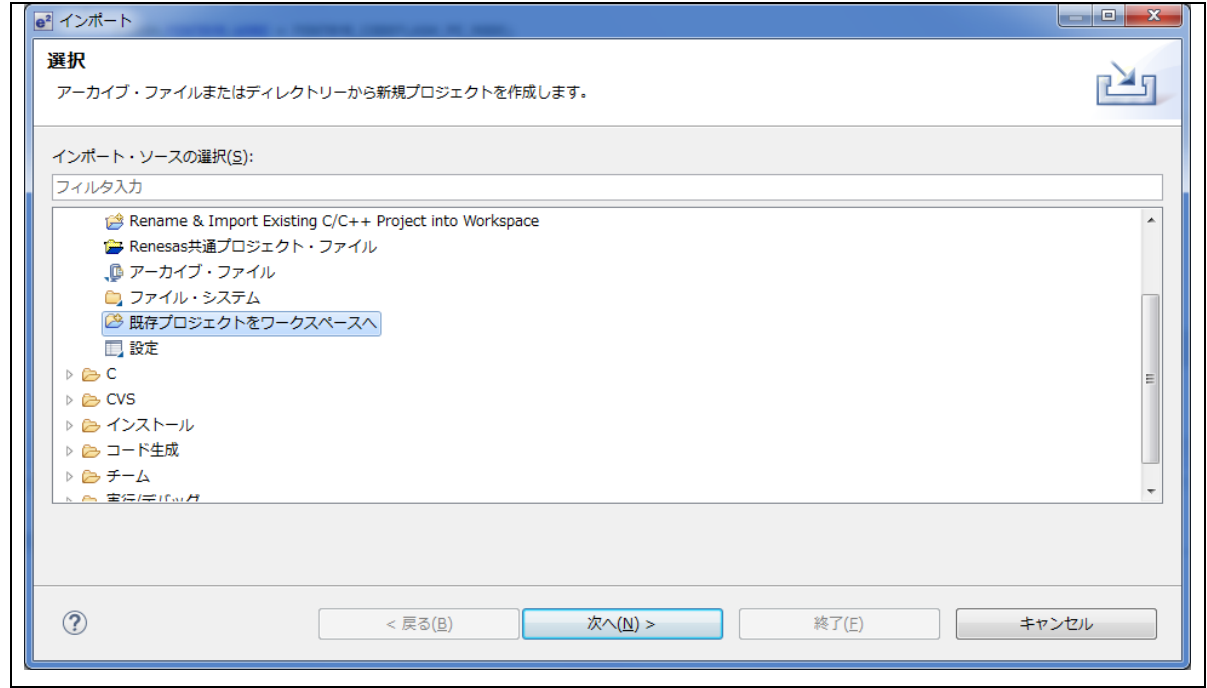

**Figure 3-1** インポートの選択

(4). [ ルートディレクトリの選択 ] の [参照] ボタンを押下して、「.cproject 」(プロジェクトファイル) が格納され たフォルダを選択して下さい。

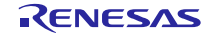

# **Renesas USB MCU USB** ペリフェラル・ファームウエア・アップデータ

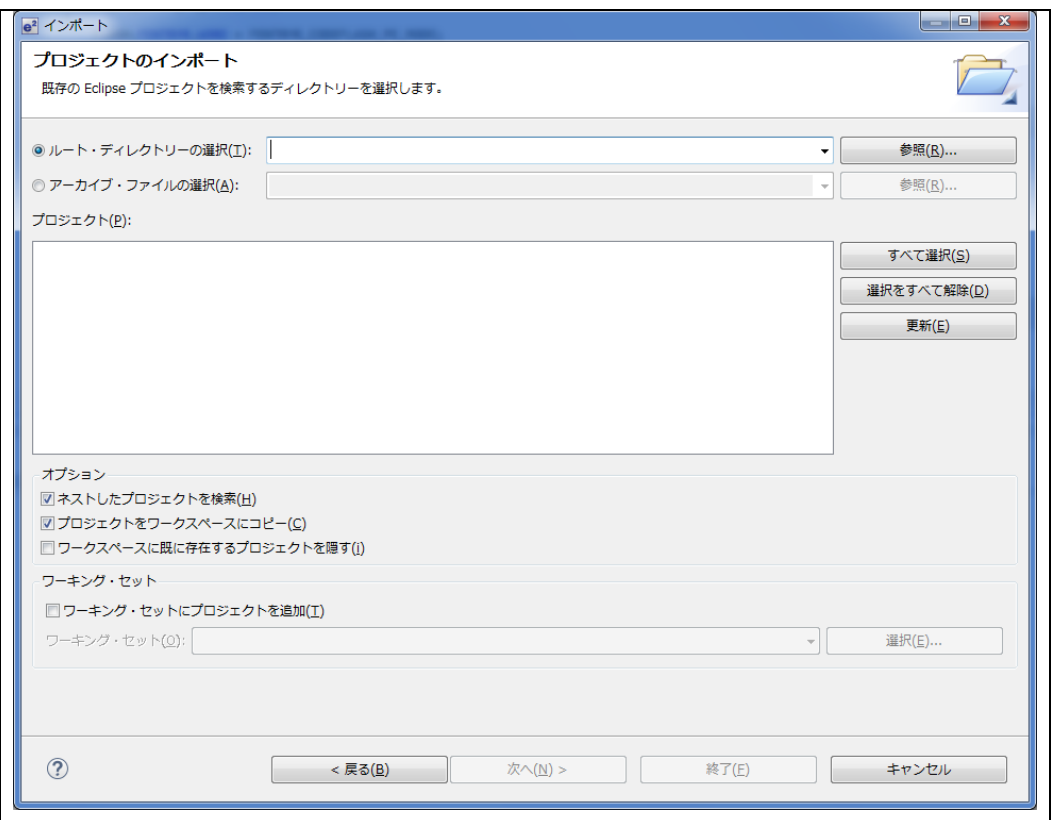

**Figure 3-2** プロジェクトのインポート画面

| 名前                                          | 更新日時             | 種類                 |
|---------------------------------------------|------------------|--------------------|
| .settings                                   | 2016/01/22 14:49 | ファイル フォル           |
| <b>Src</b>                                  | 2016/01/22 14:49 | ファイル フォル           |
| .cproject                                   | 2016/01/22 15:52 | CPROJECT ファ        |
| .Debuglinker                                | 2016/01/15 12:00 | <b>DEBUGLINKER</b> |
| .HardwareDebuglinker                        | 2016/01/19 16:29 | HARDWAREDEB        |
| .info                                       | 2016/01/22 14:45 | INFO ファイル          |
| .project                                    | 2016/01/22 15:53 | PROJECT ファイル       |
| <b>&amp;</b> custom.bat                     | 2016/01/15 12:00 | Windows パッチ        |
| makefile.init                               | 2016/01/22 11:06 | INIT ファイル          |
| RX FirmwareUpdater Debug.launch             | 2016/01/15 12:00 | LAUNCH ファイル        |
| RX_FirmwareUpdater HardwareDebug.launch     | 2016/01/22 10:50 | LAUNCH ファイル        |
| RX_FirmwareUpdater HardwareDebug.launch.bak | 2016/01/20 10:07 | BAK ファイル           |
| UpdaterProgSmpl_Path.xml                    | 2016/01/15 12:04 | XML ドキュメント         |
|                                             |                  |                    |

**Figure 3-3 .project** ファイルを含むフォルダ例

(5). [終了]をクリック して下さい。

プロジェクトのワークスペースへのインポートが完了します。

# 3.2 プロジェクトのセットアップ **(CS+)**

mtpj ファイルをダブルクリックしてください。

# <span id="page-8-0"></span>4. **USB** ペリフェラル・ファームウエア・アップデータの実行

本プログラムの実行方法について説明します。

ここではRSKボードを用い、2つの異なるユーザプログラムが動作することを確認します。

# <span id="page-8-2"></span>4.1 ファイル転送アプリケーション**(USB Function Firmware Updater)**の起動

フォルダ FirmupdateGUI 内の UsbfUpdater.exe を起動すると、ユーザプログラムを送信するファイル転送アプリケー ション(Windows 用 GUI ソフト)が立ち上がります。

以下にファイル転送アプリケーションに対する設定については、[Figure 4-1](#page-8-1)を参照してください。

#### [Note]

ファイル転送アプリケーションが起動しない場合、exe ファイルと同じフォルダに UsbfUpdater.ini ファイルがあるか どうかを確認して下さい。

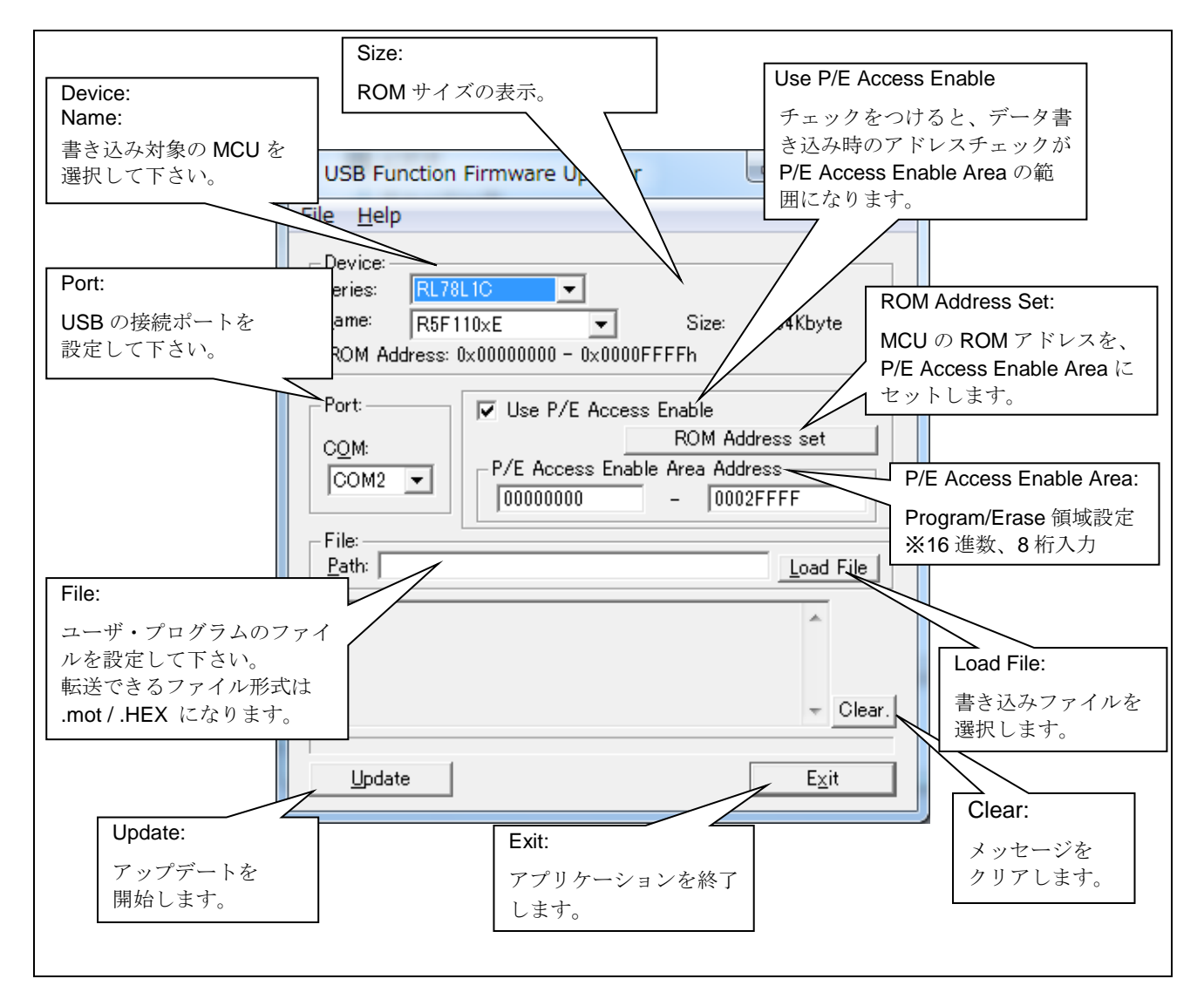

<span id="page-8-1"></span>**Figure 4-1 USB Firmware Updater GUI** ソフト

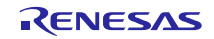

#### <span id="page-9-1"></span>4.1.1 P/E Access Enable Area Address

ユーザプログラム書き込み時において、ファームウェアアップデータ領域が上書きされないように Program/Erase 可 能領域を設定してください。ファイル転送アプリケーションは、ここで設定された領域に対し Erase -> Program を行い ます。

<span id="page-9-0"></span>P/E Access Enable Area Address に対しては、[Table 4-1](#page-9-0)で示す範囲で設定ください。(開始アドレスには、必ず 0x00000000 を指定してください。)

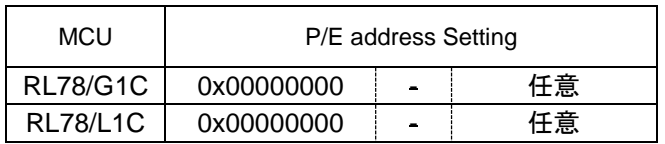

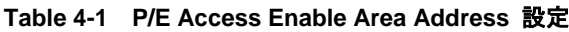

[Note]

1. Erase 時、指定されたアドレスを含むブロックが消去されます。ROM のブロックサイズにご注意下さい。ブロッ クサイズについては、各 MCU ユーザーズマニュアル ハードウェア編を参照してください。

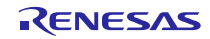

# 4.2 **USB** ペリフェラル・ファームウエア・アップデータの **ROM** 書き込みおよび実行

この章では、本プログラムを実行し、書き換え処理を行うときの手順を説明します。

#### 4.2.1 **USB** ペリフェラル・ファームウエア・アップデータの **ROM** 書き込み

(1) ハードウェアのセットアップ

**USB** ペリフェラル・ファームウエア・アップデータをご使用の MCU に書き込む場合の接続図を以下に示します。

a. E1/E20 エミュレータを使用する場合

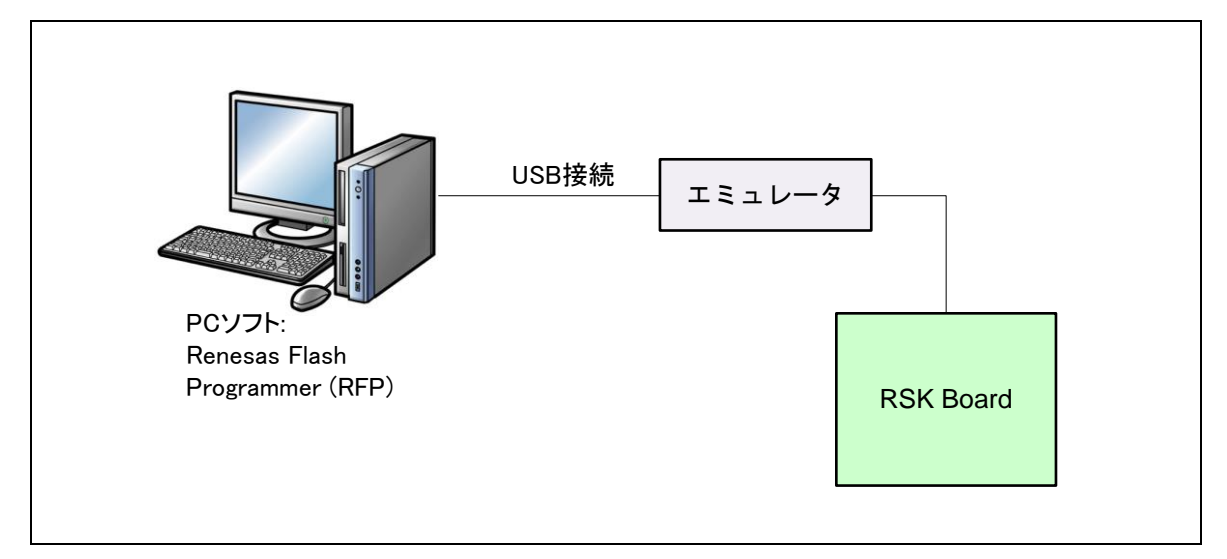

**Figure 4-2** エミュレータを使用する場合の接続図

b. E1/E20 エミュレータを使用しない場合

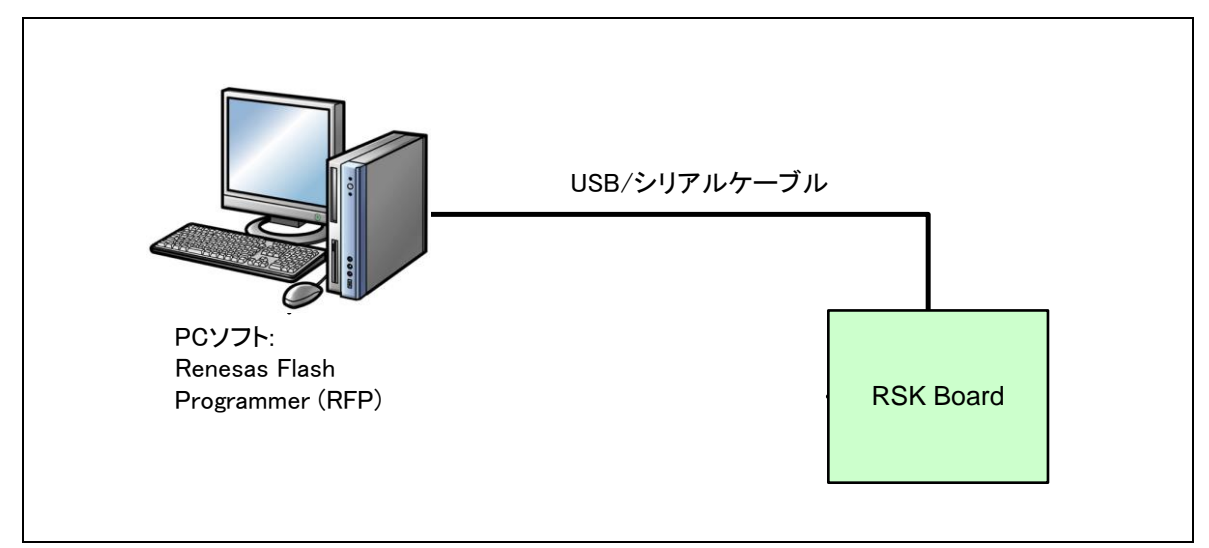

**Figure 4-3** エミュレータを使用しない場合の接続図

#### (2) USB ペリフェラル・ファームウエア・アップデータの書き込み

Renesas Flash Programmer(RFP)を起動し,「ユーザ/データエリア」の参照ボタンから Workspace¥(MCU 名)フォ ルダにあるUSB ペリフェラル・ファームウエア・アップデータの書き込みファイルを選択します。スタートを押下す

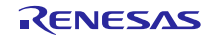

ると、ターゲットボードにプログラムがダウンロードされます。出力パネルに PASS と表示され、パネル上部に緑地 で「正常終了」と表示されれば、書き込みは完了です。

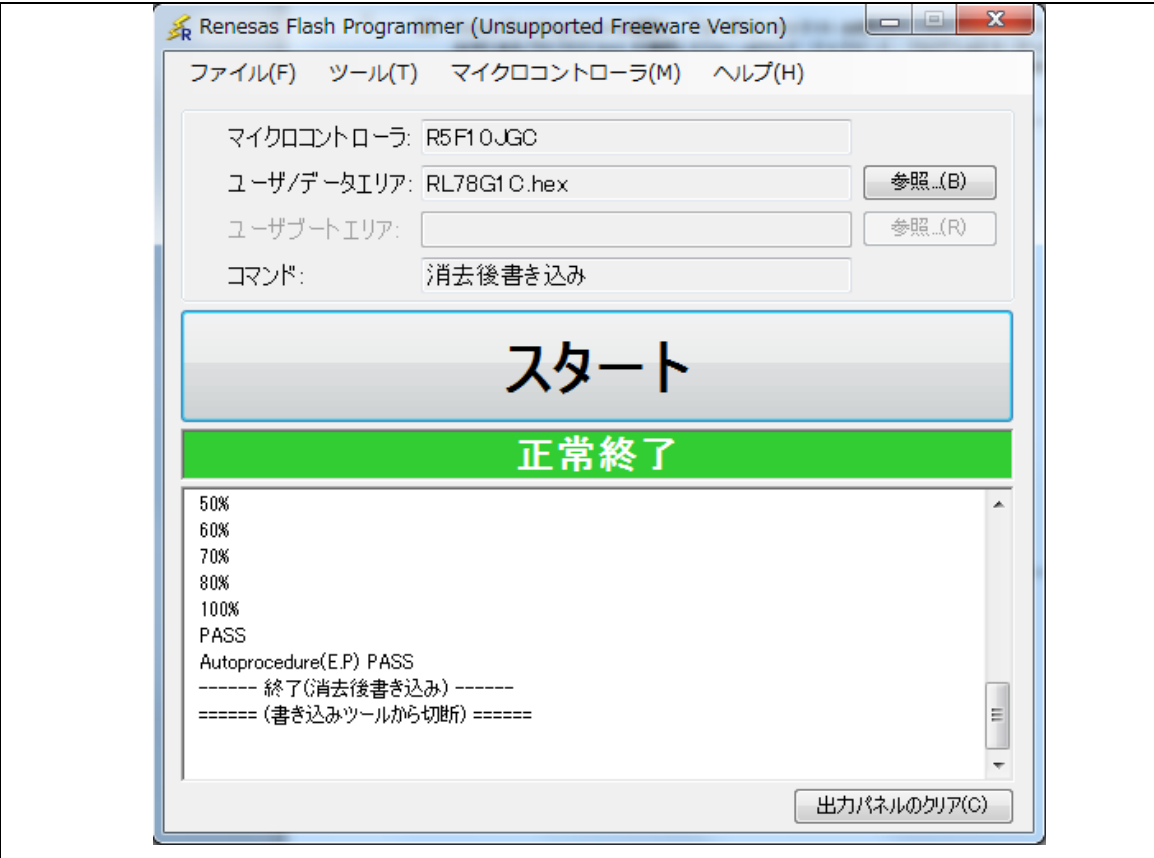

**Figure 4-4** ファイルの指定

[Note]

a. Renesas Flash Programmerについての詳細は、以下のURLを参照してください

URL: (日本語)

<https://www.renesas.com/ja-jp/products/software-tools/tools/programmer/renesas-flash-programmer-programming-gui.html> URL: (英語)

<https://www.renesas.com/en-us/products/software-tools/tools/programmer/renesas-flash-programmer-programming-gui.html>

b. USBペリフェラル・ファームウエア・アップデータの配置については「[4.2.2](#page-12-0) **USB**[ペリフェラル・ファームウ](#page-12-0) [エア・アップデータの配置」](#page-12-0)を参照してください。

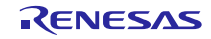

#### <span id="page-12-0"></span>4.2.2 **USB** ペリフェラル・ファームウエア・アップデータの配置

本プログラムの配置アドレスについて説明します。

USBペリフェラル・ファームウエア・アップデータは、0x2000番地以降の任意の領域に配置することができます。

下記はRL78/G1Cのメモリ・マップです。メモリ・マップの詳細に関しては、対象MCUのユーザーズ・マニュアル ハー ドウェア編 を参照してください。

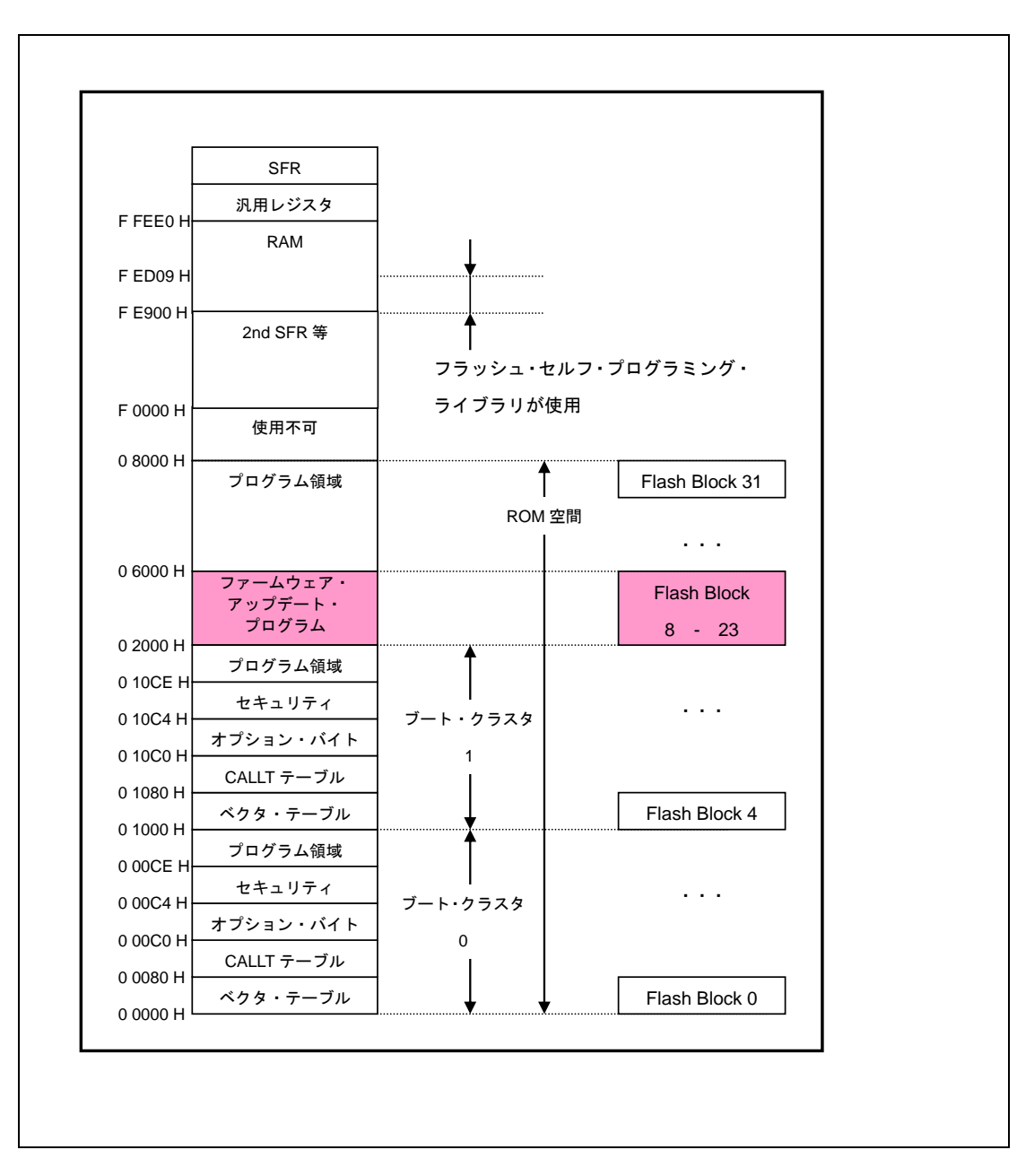

**Figure 4-5** メモリ・マップ

# 4.3 **USB** ペリフェラル・ファームウエア・アップデータの実行**(**ユーザプログラム書き 込み**)**

本章では、USB ペリフェラル・ファームウエア・アップデータを実行し、ユーザプログラムの書き込み手順について 説明します。

#### **(1).** ハードウェアの準備

書き換え処理を実行するために、エミュレータを外し、PCと評価ボードを USB ケーブルで接続します。

[Figure 4-6](#page-13-0)に接続図を示します。

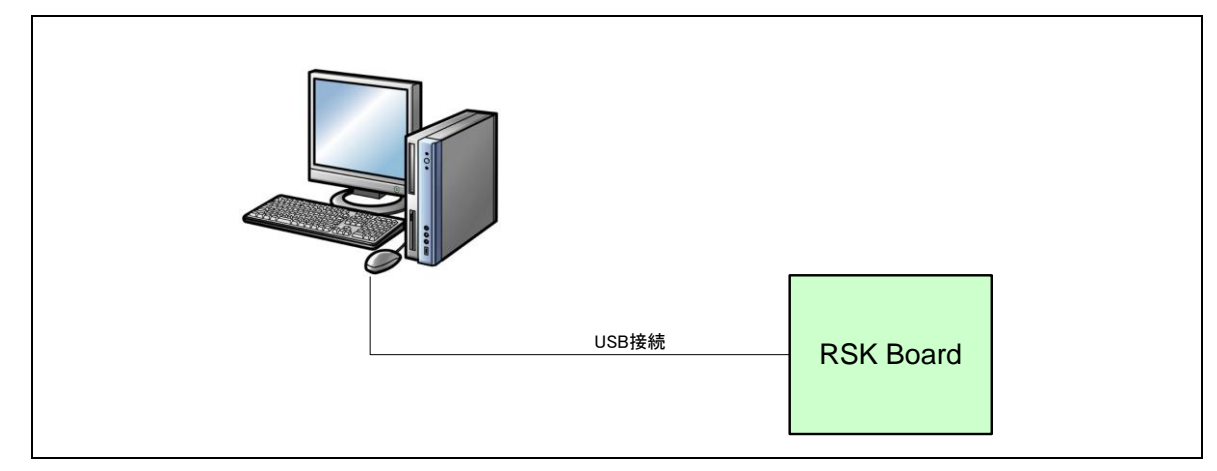

#### **Figure 4-6 PC** と評価ボードの接続図

#### <span id="page-13-0"></span>**(2). USB** ペリフェラル・ファームウエア・アップデータの起動

評価ボード上の SW3 を押下しながらリセット・ボタンを押してください。Program モードに遷移し、PC からの転 送データを待つ状態になります。

[Note]

ファイル転送アプリケーションが動作するPCには、CDCドライバをインストールする必要があります。詳細につい ては、「[4.5](#page-17-0) CDC[ドライバのインストール」](#page-17-0)を参照してください。

#### **(3).** ファイル転送準備

ファイル転送アプリケーション(USB Function Firmware Updater :PC 側ソフト)を起動してください。[\(Figure 4-8](#page-14-0)参 照)。

ファイル転送アプリケーション上の"COM:"には、Windows のデバイス・マネージャを確認し、割り当てられた COM 番号を選択してください。

[Note]

COM番号は環境によって変わります。また、COM番号は1~9をご使用ください。

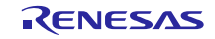

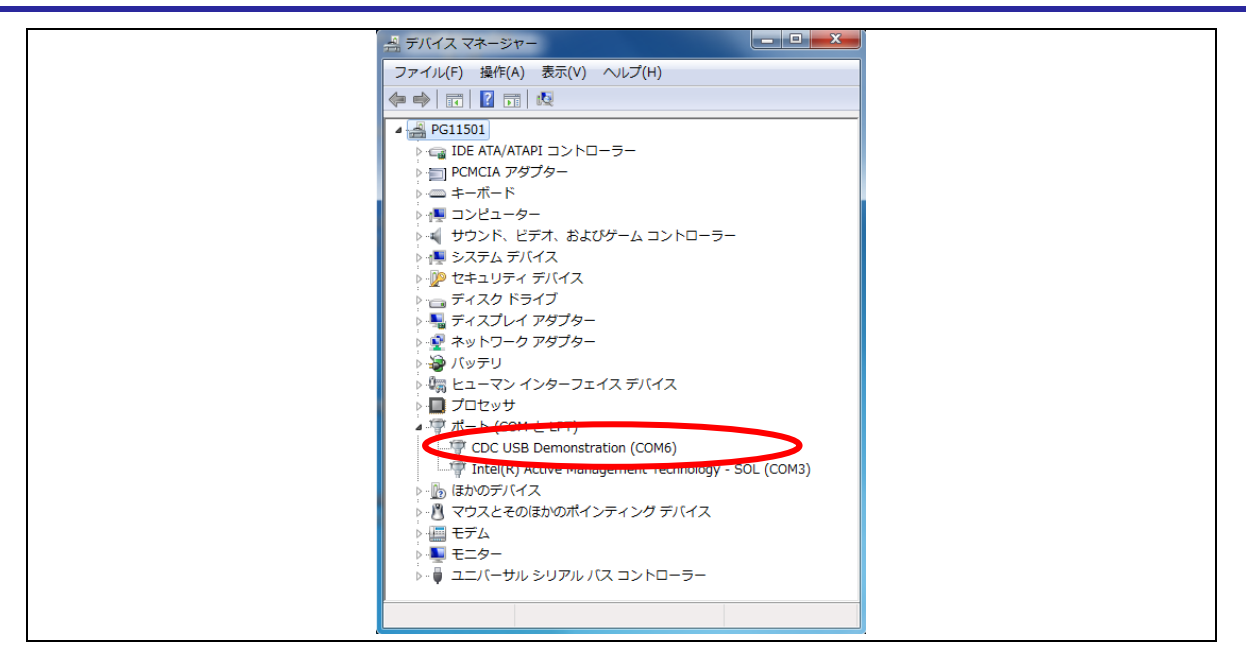

**Figure 4-7** デバイス・マネージャのポート確認

#### <span id="page-14-1"></span>**(4).** 転送ファイル選択

ファイル転送アプリケーション (USB Function Firmware Updater :PC側ソフト)上の"Load File" ボタンをクリック して、ROM書き込み対象ファイル(ユーザプログラム)を選択します。また、"Device:"には、ご使用のMCUを選択して 下さい。

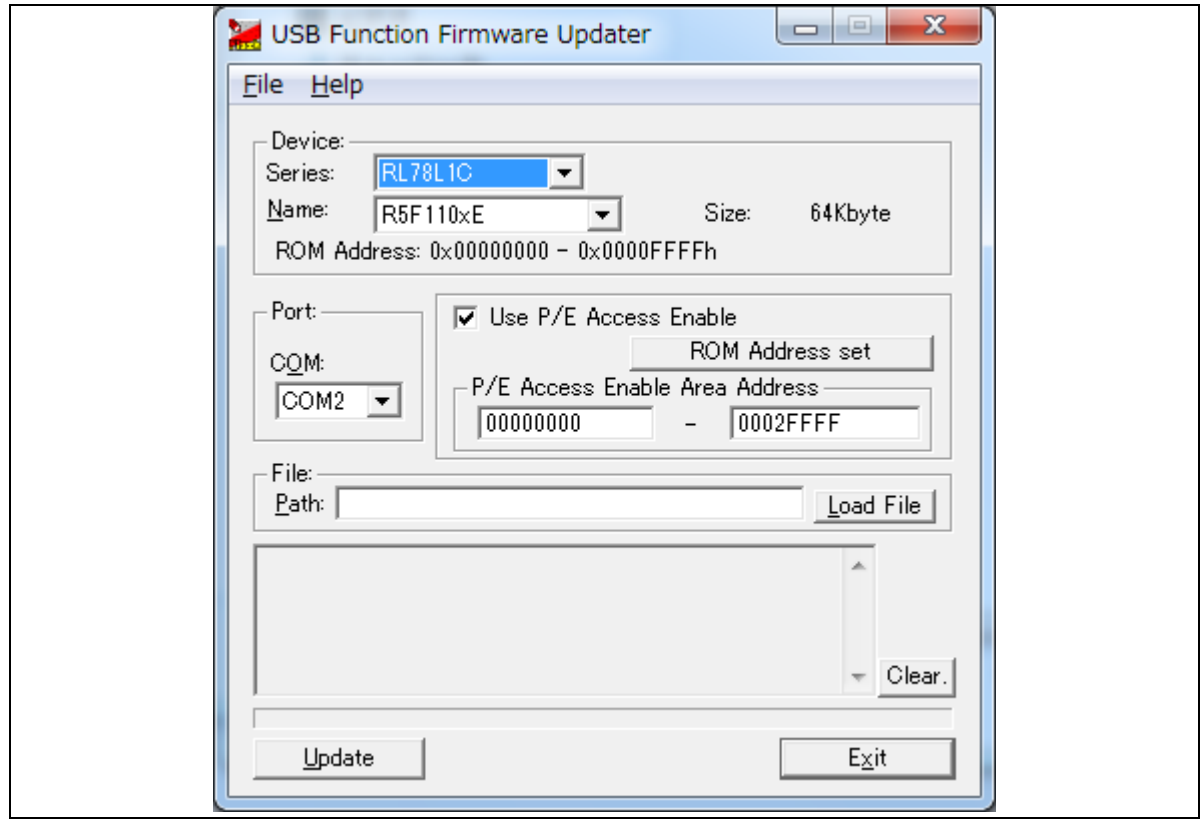

<span id="page-14-0"></span>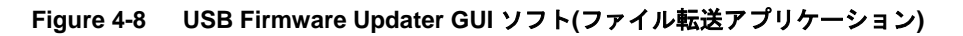

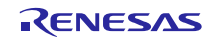

ファイル転送アプリケーションの使用方法に関しては、「**[4.1](#page-8-2)** [ファイル転送アプリケーション](#page-8-2)**(USB Function [Firmware Updater\)](#page-8-2)の起動」**をご参照下さい。

#### **(5). P/E** 制限領域の設定 **(P/E Enable Address** 設定**)**

ROM に対する Program/Erase 可能範囲を設定します。詳細は、「[4.1.1](#page-9-1) P/E Access Enable Area [Address](#page-9-1)」を参 照下さい。

手順:

Use P/E Access Enable をチェックし、領域を設定して下さい。

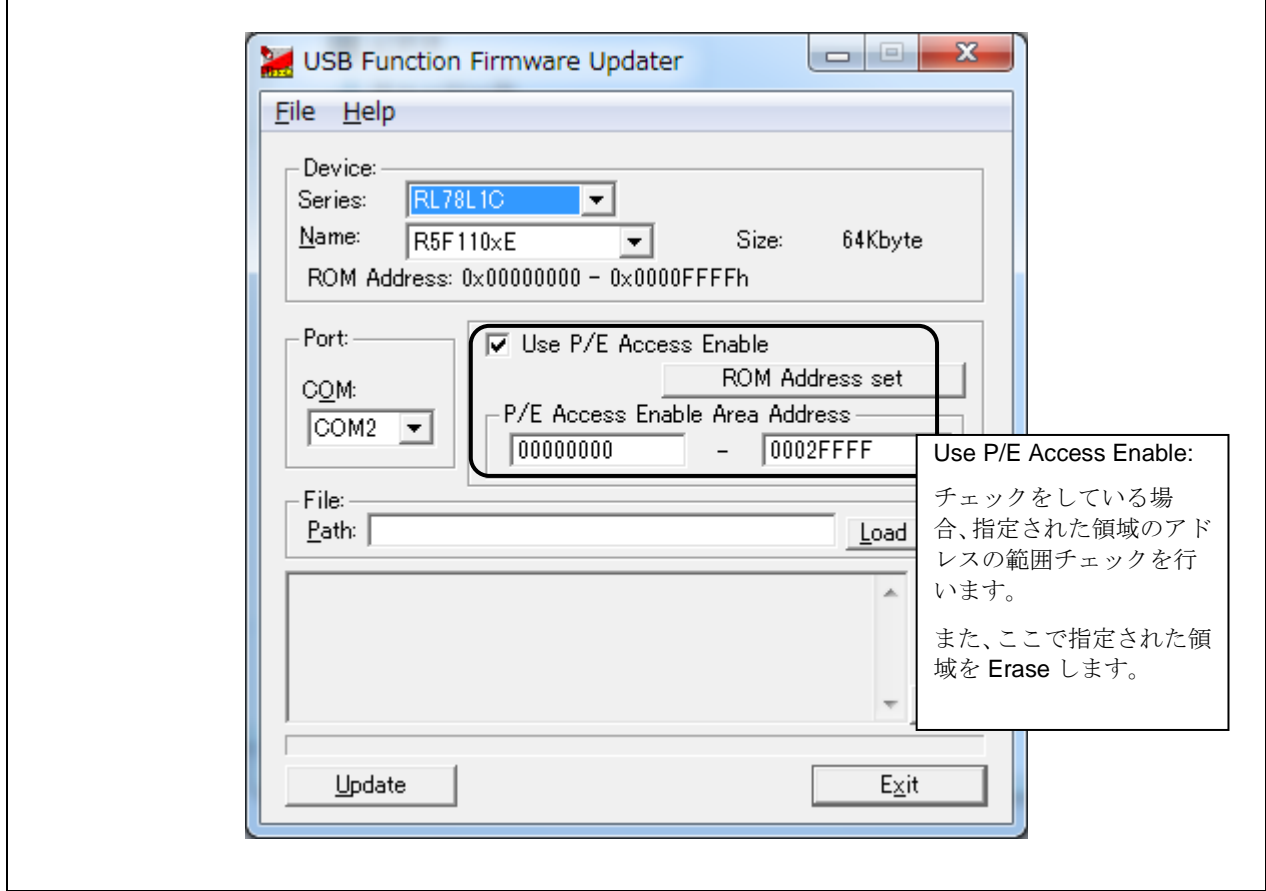

**Figure 4-9 P/E** 制限領域の設定

#### **(6).** ユーザプログラム転送実行

ファイル転送アプリケーション(GUI)の "Update" ボタンをクリックします。開始のメッセージが表示され,ファイ ルの転送処理、および書き換え処理が開始されます。

[Note]

ユーザプログラムの書き込みに失敗した場合は、ファイル転送アプリケーション(GUI)のメッセージ欄にメッセー ジが表示されます。各メッセージについては「[8.4](#page-48-0) [メッセージ表示」](#page-48-0)を参照して下さい。

#### **(7).** ユーザプログラム転送完了

転送処理,および書き換え処理が終了すると,ファイル転送アプリケーション(GUI)により,終了メッセージが表示 されます。これで一連の書き換え処理は終了です。

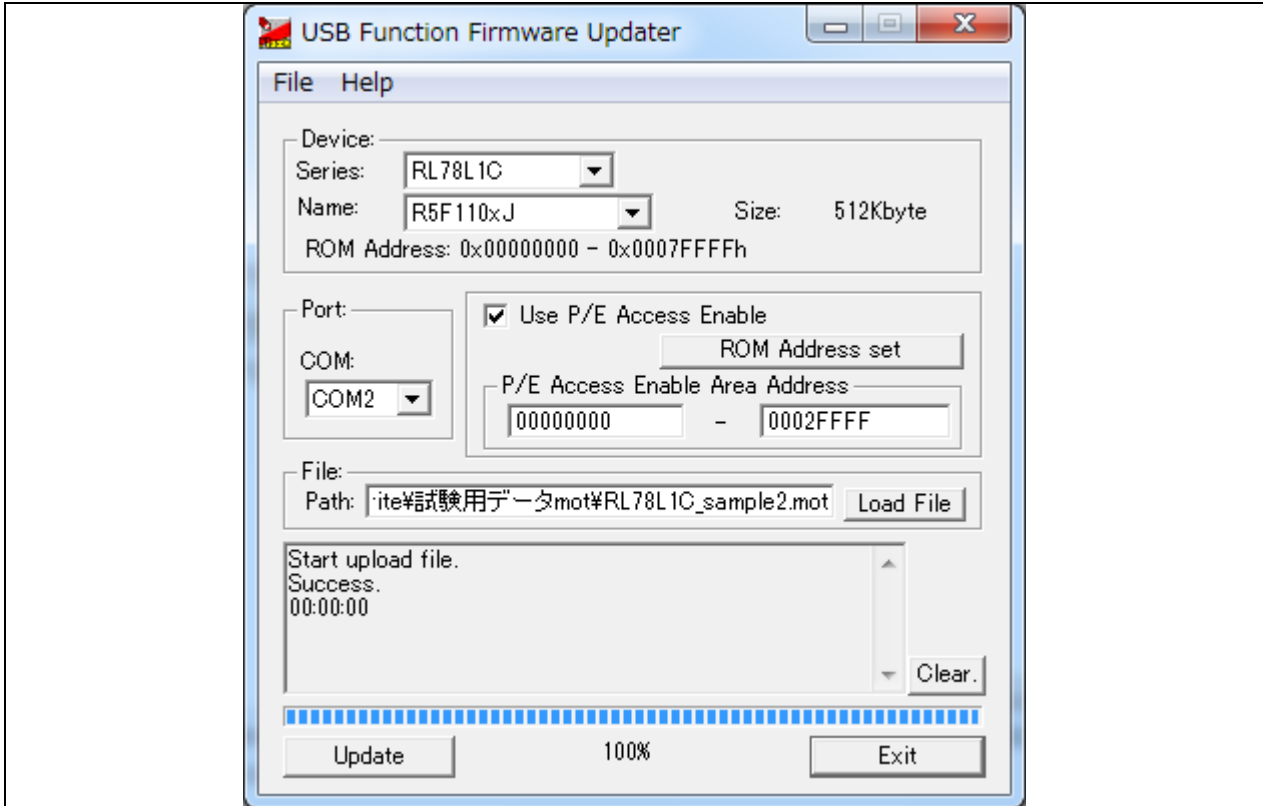

#### **Figure 4-10** 書き換え処理終了

#### **(8).** ユーザプログラムの起動

書き換えが完了すると自動的にソフトウェアリセットされ、書き込んだユーザプログラムが起動します。 サンプル・プログラム 1(ユーザプログラム)を書き込んだ場合、RSK ボードの LED が順に点灯します。

#### **(9).** ユーザプログラムの書き換え

ユーザプログラムを書き換えます。サンプル・プログラム 2(ユーザプログラム)を用意し,再度USB ペリフェラル・ ファームウエア・アップデータを起動して、[\(4\)](#page-14-1)から同様の手順で書き換えを行って下さい。

#### **(10).** 書き換え完了

書き込みが完了すると評価ボードがリセットされ、新しく書き込んだユーザプログラムが起動します。 サンプル・プログラム 2(ユーザプログラム)を書き込んだ場合、RSK ボードの LED が点滅します。

#### 4.4 ユーザプログラム書き込み時の注意事項

USB ペリフェラル・ファームウエア・アップデータが書き込まれた領域にユーザプログラムを上書きしてしまった場 合、USB ペリフェラル・ファームウエア・アップデータの書き込みからやり直して下さい。

# <span id="page-17-0"></span>4.5 **CDC** ドライバのインストール

ファイル転送アプリケーションが動作するPCには、CDCドライバをインストールする必要があります。USBペリフェ ラル・ファームウエア・アップデータの書き込みを行ったターゲットボードをPCに接続すると、[Figure 4-11](#page-17-1)に示すウィ ザードが表示され、CDCドライバのインストールが行われます。

(1). デバイス・マネージャより、ドライバーソフトウェアの更新を選択します。

(2). 《コンピューターを参照してドライバーソフトウェアを検索します(R)》を選択します。

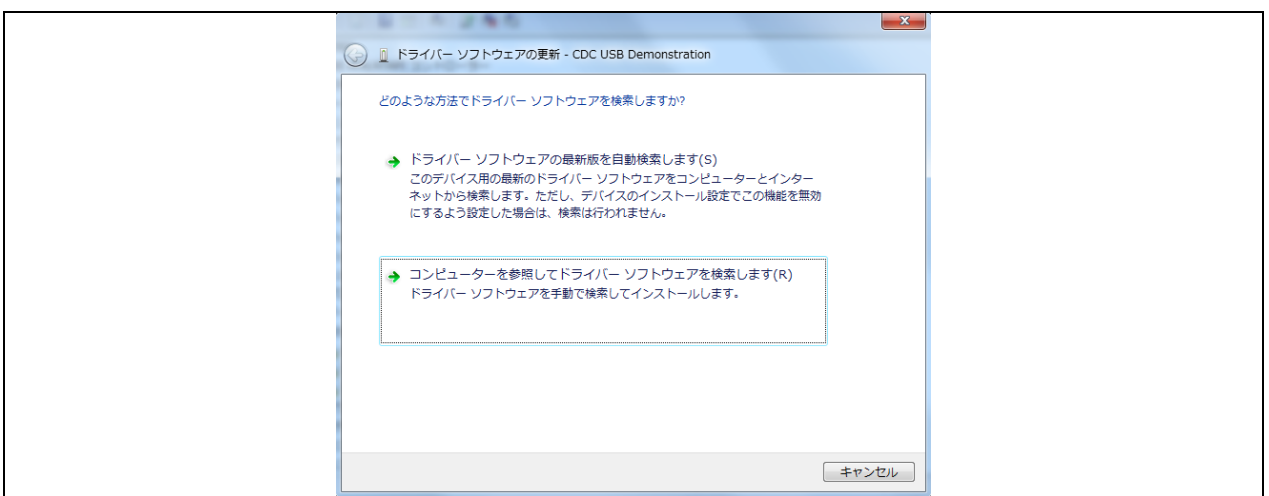

#### **Figure 4-11** 新しいハードウェアの検索ウィザード

<span id="page-17-1"></span>(3). 《次の場所で最適のドライバーソフトウェアを検索します》を選択します。

"参照 (R) "をクリックして"CDC Demo.inf"の存在するフォルダを指定し, "次へ (N) " をクリックしてくださ い。

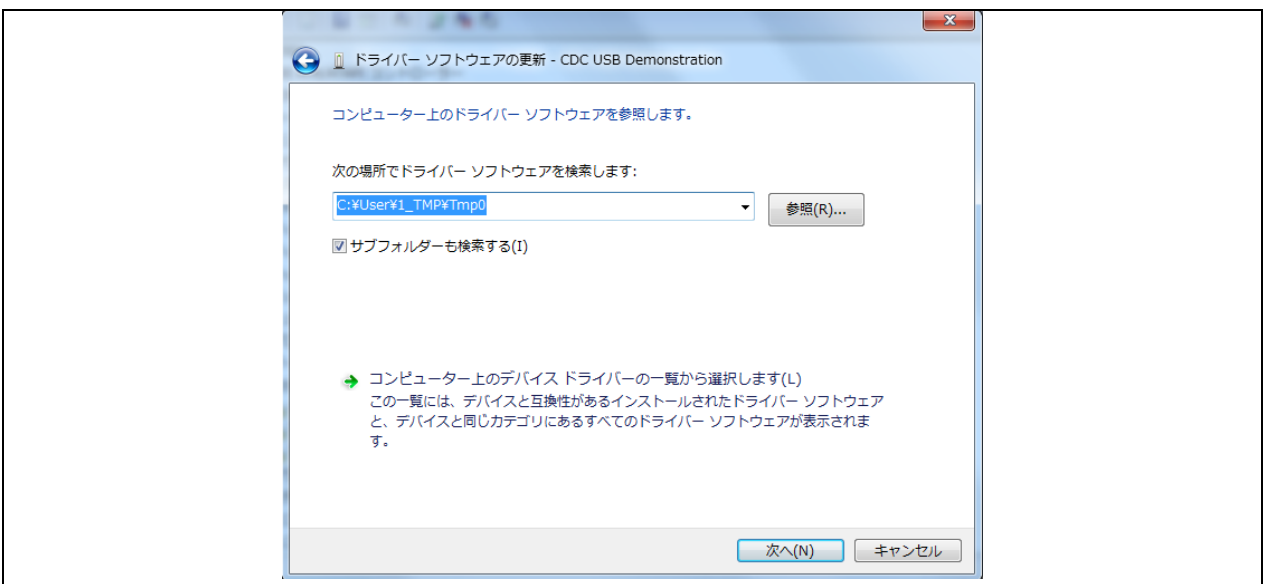

#### **Figure 4-12** ドライバの場所の選択

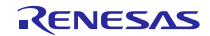

(4). 次のインストール確認画面が表示される場合は,"このドライバーソフトウェアをインストールします(I)"をク リックしてください。

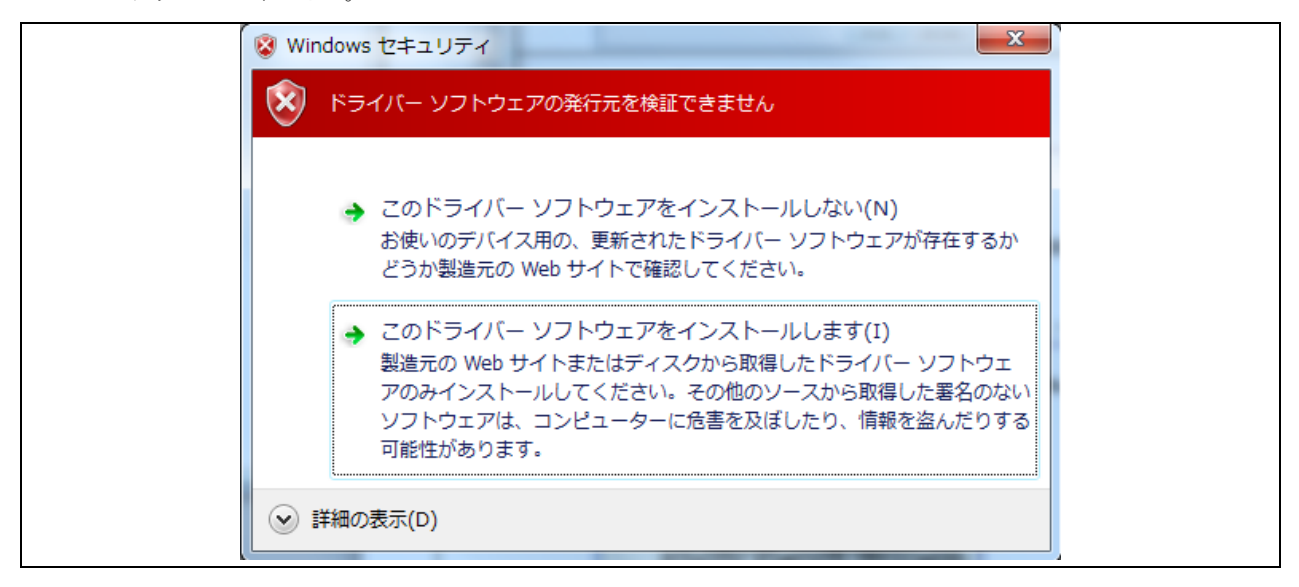

**Figure 4-13** インストール確認

(5). 次のウインドウが表示されたら,CDC ドライバのインストールは完了です。"閉じる" をクリックしてください。

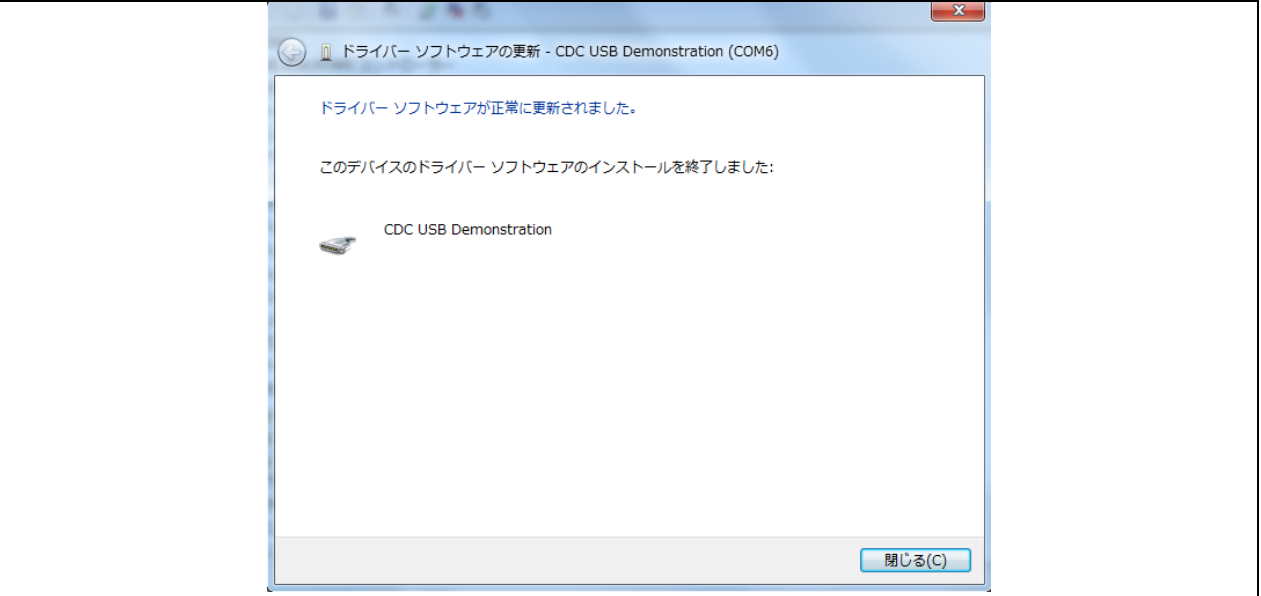

**Figure 4-14** インストール完了

※ Windows 8.1 環境でドライバをインストールする場合、インストール確認が出ずにエラーになる場合があります。

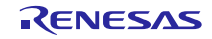

#### <span id="page-19-0"></span>5. ユーザプログラムの作成時の注意事項

この章では,ユーザプログラムを作成するうえで注意すべき事項について説明します。

# 5.1 ファイルフォーマット

USBペリフェラル・ファームウエア・アップデータがサポートしているファイル形式は以下の通りです。

- ・モトローラ・タイプS(32ビット)
- ・モトローラ・タイプS(スタンダード)
- ・インテル拡張フォーマットファイル

# <span id="page-19-2"></span>5.2 **UserApp Header** 領域(ユーザ・アプリケーション・ヘッダ)

USBペリフェラル・ファームウエア・アップデータを使用してユーザプログラムを書き込む場合、そのユーザプロ グラムにはUserApp Header(ユーザ・アプリケーション・ヘッダ)領域が必要になります。UserApp Header領域のサイ ズは、ユーザプログラムのスタートアドレス格納領域(4バイト)とセキュリティコード格納領域(4バイト)の計8バイトで

す。([Figure 5-1](#page-19-1)参照)

UserApp Header領域の作成については、「[6.1](#page-20-1) [ユーザプログラムに対する設定](#page-20-1)」を参照してください。

UserApp Header

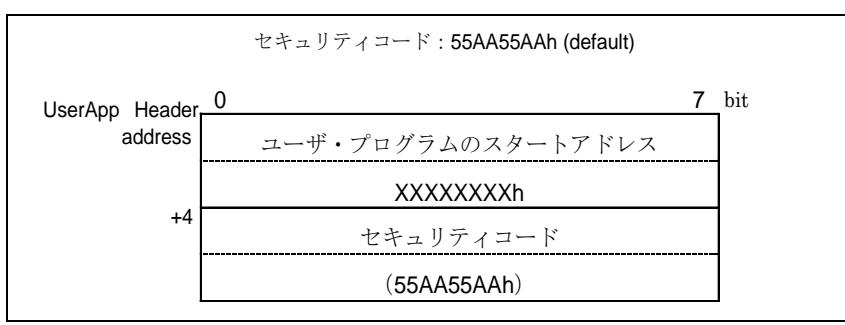

**Figure 5-1 UserApp Header** 領域

<span id="page-19-1"></span>このヘッダ情報をUSBペリフェラル・ファームウエア・アップデータが起動時に読み取ることにより、UserAppの起 動シーケンスに移行します。詳しくは、「[7.2.1](#page-26-0) [電源投入時の動作フロー](#page-26-0)」を参照して下さい。

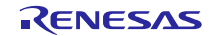

# <span id="page-20-0"></span>6. **USB** ペリフェラル・ファームウエア・アップデータとユーザプログラムに対する設定

USB ペリフェラル・ファームウエア・アップデータとユーザプログラムに対して必要な設定内容を以下に示します。

# <span id="page-20-1"></span>6.1 ユーザプログラムに対する設定

<span id="page-20-3"></span>1. 設定内容 1

ユーザプログラムでは、[Figure 6-1](#page-20-2)を参考にして UserApp Header 領域を作成してください。UserApp Header 領域については、「[5.2](#page-19-2) **UserApp Header** [領域\(ユーザ・アプリケーション・ヘッダ\)」](#page-19-2)を参照してください。

2. 設定内容 2

上記[1](#page-20-3)で作成した UserApp Header 領域に対しセクションを設定し、そのセクションに対し任意のアドレスを設 定して下さい。なお、UserApp Header 領域は、USB ペリフェラル・ファームウエア・アップデータ (固定ベク タを含む) と重ならない領域に配置して下さい。

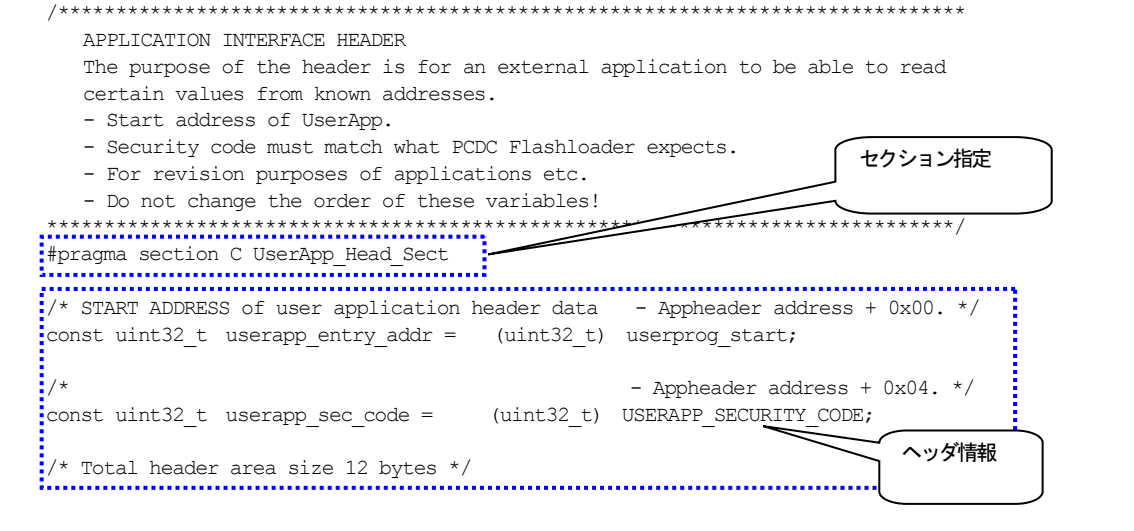

<span id="page-20-2"></span>**Figure 6-1 UserApp Header** コード例

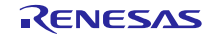

手順:

[プロパティ] → [C/C+ビルド] → [設定] を選択後、ツール設定タブを選び、 [Linker] → [セクション]を選択する。

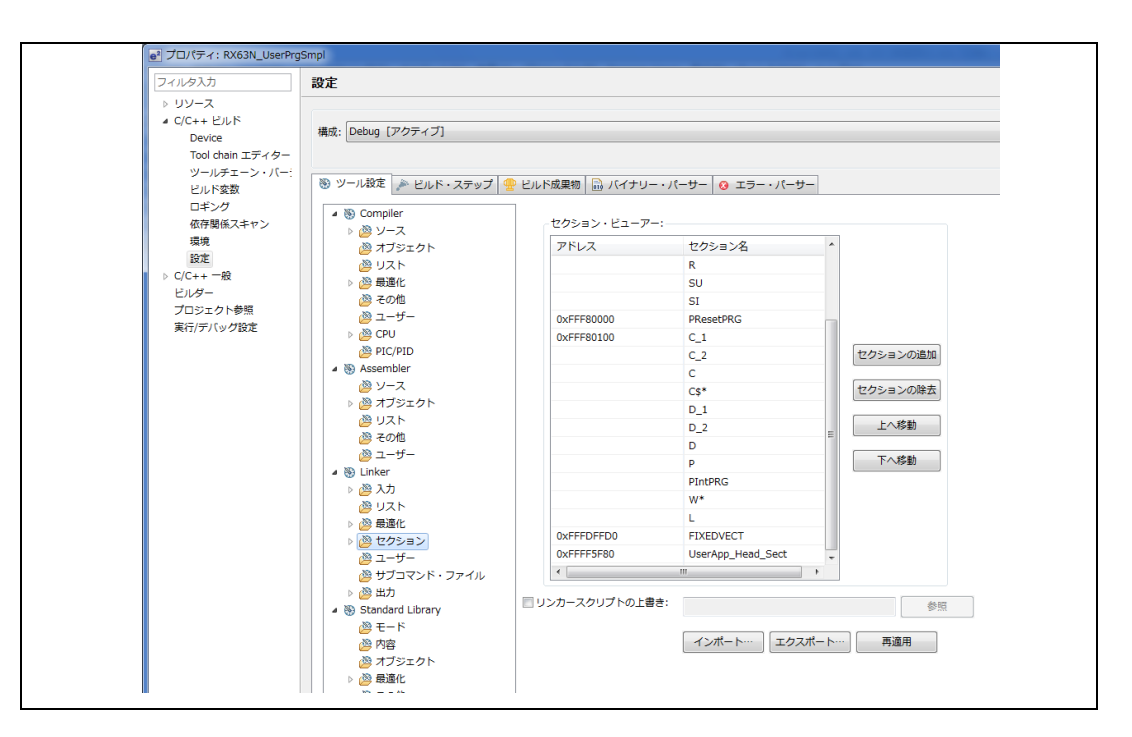

**Figure 6-2** サンプル・プログラムのセクション設定例

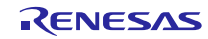

# 6.2 **USB** ペリフェラル・ファームウエア・アップデータの設定

1. 設定内容 1 (r\_config¥r\_usb\_updater\_config.h)

USB ペリフェラル・ファームウエア・アップデータは、ユーザプログラム内の UserApp Header 領域の内容を参照 しますので、UserApp Header 領域の配置アドレスを変更した場合は、変更後の UseApp Header 領域を参照するよう 本プログラムを変更する必要があります。また、セキュリティコードの値を変更した場合も、本プログラムの変更が 必要になります。UserApp Header 領域の詳細については、「[5.2](#page-19-2) **UserApp Header** [領域\(ユーザ・アプリケーション・](#page-19-2) [ヘッダ\)」](#page-19-2)を参照してください。

(1). UserApp Header 領域の配置アドレス設定

USB\_CFG\_USERAPP\_HEADER\_ADDR 定義に対し、UserApp Header 領域の配置アドレスを設定してくださ い。

#define USB\_CFG\_USERAPP\_HEADER\_ADDR UserApp Header領域の配置アドレス

(2). セキュリティコード設定

USB\_CFG\_USERAPP\_SECURITY\_CODE 定義に対し、UserApp Header 領域に設定したセキュリティコード を設定してください。

#define USB\_CFG\_USERAPP\_SECURITY\_CODE セキュリティコード

(3). FlashROM 書き換えプログラム配置アドレス指定

下記の定義に対し Flash ROM 書き換えプログラムの配置アドレスを指定してください。

#define UPDATER\_SECTION\_START\_ADDR USBペリフェラル・ファームウエア・アップデータ

開始アドレス

2. 設定内容 2

USB ペリフェラル・ファームウエア・アップデータは、評価ボード上の SW(スイッチ)の状態により、ROM 書き換 え処理にジャンプするか、ユーザプログラムにジャンプするかの判定を行っています。この判定処理は、ボードの仕 様に依存しますので、ご使用のボードに合わせた判定処理に変更いただきますようお願いします。判定処理は、main 関数内で行っています。

3. 設定内容 3

USB ペリフェラル・ファームウエア・アップデータは、ユーザプログラム内にあるオプション・バイト領域の ROM 書き込みを行いません。本アップデータのオプション・バイトが、ユーザプログラムでも使用されますので、オプショ ン・バイトに対する設定は、本アップデータに対して行ってください。

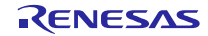

# 6.3 ユーザプログラムのリセットベクタ

USB ペリフェラル・ファームウエア・アップデータをユーザシステムに実装した場合、リセットベクタはUSB ペリフェ ラル・ファームウエア・アップデータ側のリセットベクタを使用するため、ユーザプログラム内にあるリセットベクタの 書き込みは行われません。

# 6.4 ユーザプログラムの配置

ユーザプログラム(ベクタテーブル領域を除く)は、USBペリフェラル・ファームウエア・アップデータが書き込まれた ROM領域と重ならない領域に配置してください。ユーザプログラムの配置設定は、セクション設定により行ってくださ い。

[Note]

1. ユーザプログラム(ベクタテーブル領域を除く)は、以下のROM領域に配置されるようにユーザプログラムの配置 設定を行ってください。

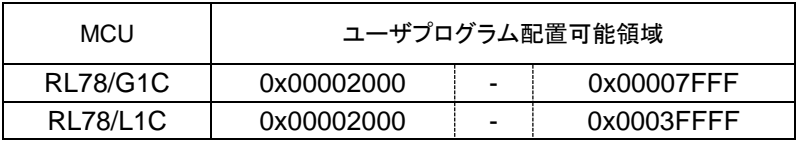

- 2. ユーザプログラムをROMへ書き込む際に、P/Eアクセス制限を行うことでUSBペリフェラル・ファームウエア・ アップデータ領域への上書きを防ぐことができます。詳細は「[4.1.1](#page-9-1) P/E Access Enable Area [Address](#page-9-1)」を参照 下さい。
- **3.** Flash Self programmingライブラリはRAM領域の一部を使用しますが、USBペリフェラル・ファームウエア・アッ プデータ実行時にのみ使用するため、ユーザプログラムの動作には影響がありません。

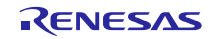

 $\mathbf{r}$ 

# <span id="page-24-0"></span>7. **USB** ペリフェラル・ファームウエア・アップデータの解説

この章では,USBペリフェラル・ファームウエア・アップデータで使用している各ファイルについて説明します。

# 7.1 ファイル・フォルダ構成

USBペリフェラル・ファームウエア・アップデータのソース・ファイルとフォルダ構成を示します。

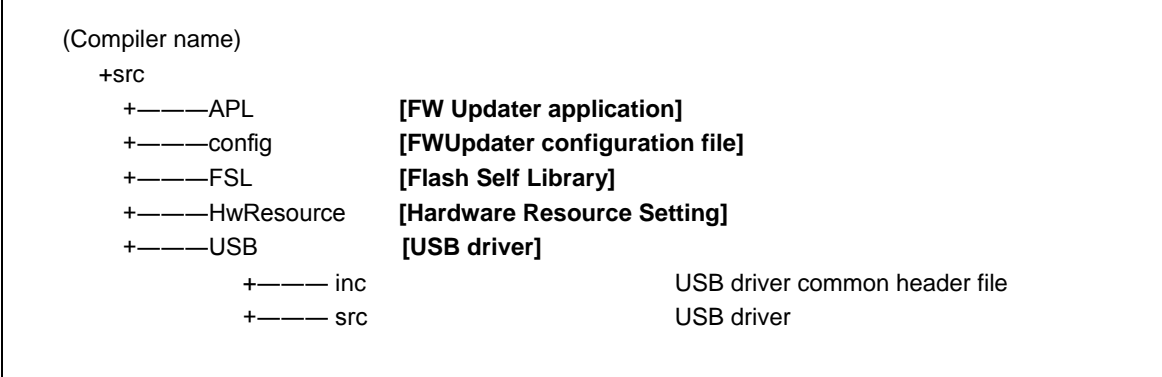

#### **Figure 7-1 USB** ペリフェラル・ファームウエア・アップデータのフォルダ構成

#### 7.1.1 **config** フォルダ

対象 MCU の設定などの設定ファイルが格納されているフォルダです。

#### **Table 7-1 API** ヘッダファイル

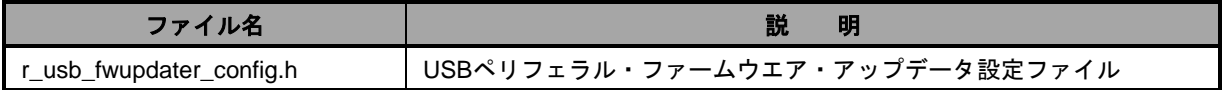

#### 7.1.2 **FSL** フォルダ

Flash Seif Libray関連のライブラリファイルおよびインクルードファイルをこのフォルダに格納してください。

#### 7.1.3 **APL** フォルダ

USBペリフェラル・ファームウエア・アップデータのソース・ファイルが格納されているフォルダです。

#### **Table 7-2 USB** ペリフェラル・ファームウエア・アップデータのソース・ファイル

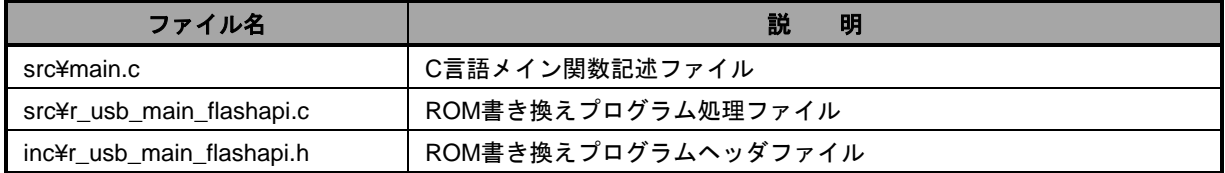

#### 7.1.4 **USB** フォルダ

CDC(USB)のソース・ファイル,およびヘッダファイルが格納されているフォルダです。

#### **Table 7-3 USB** ペリフェラル・ファームウエア・アップデータのソース・ファイル

**Renesas USB MCU USB** ペリフェラル・ファームウエア・アップデータ

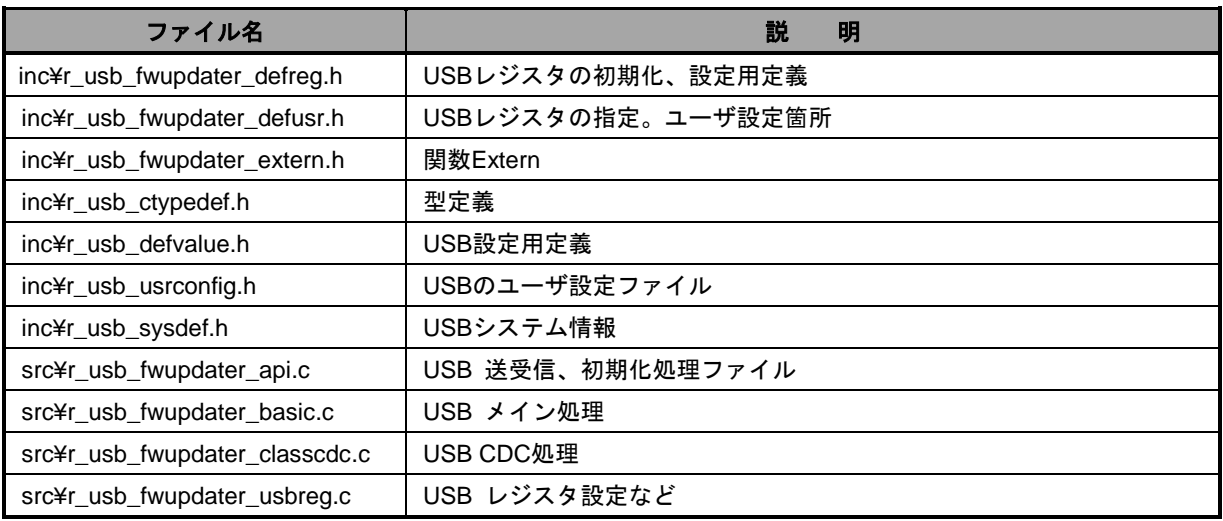

#### 7.1.5 **HwResource** フォルダ

RSK がサポートしている周辺用のドライバが格納されているフォルダです。

#### **Table 7-4** 周辺ドライバファイル

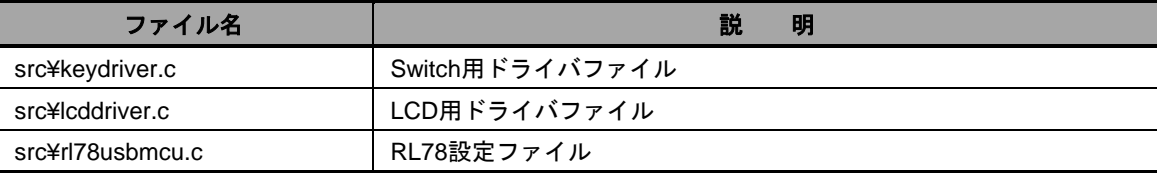

# 7.2 ブート処理

ブート処理とは,マイコンをリセット後,メイン関数(C言語記述:main())が実行される前に実行する処理を指し ます。

RL78マイコンでは,リセット後の初期化処理として,主に次のことを行います。

- スタック領域の確保とスタック・ポインタの設定
- main 関数の引数領域の確保
- data 領域, スタック領域の初期化
- hdwinit 関数でのユーザプログラムへの分岐及び MCU 周辺デバイスの初期化
- main 関数への分岐

リセット後、USB ペリフェラル・ファームウエア・アップデータからユーザプログラムへジャンプしてくるため、必 ずUSB ペリフェラル・ファームウエア・アップデータが処理され、上記に記載したマイコンの初期化処理等が行われま す。

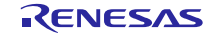

#### <span id="page-26-0"></span>7.2.1 電源投入時の動作フロー

次に,USBペリフェラル・ファームウエア・アップデータの電源投入時の動作フローについて説明します。

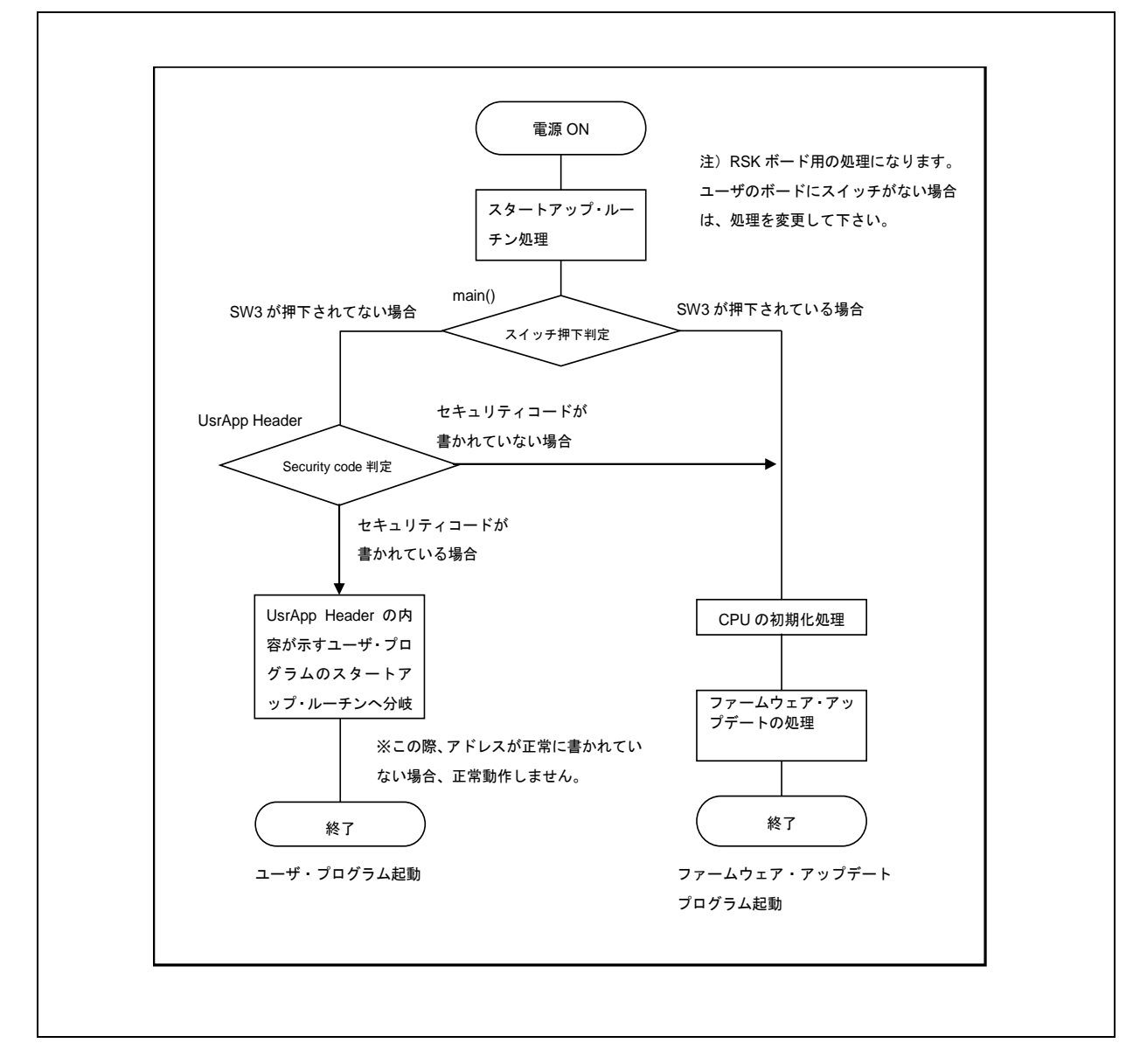

#### **Figure 7-2** 電源投入時の動作フロー

セキュリティコードおよびユーザプログラムへの分岐アドレス情報に関しては、「[5.2](#page-19-2) **[UserApp Header](#page-19-2)**領域 [\(ユーザ・アプリケーション・ヘッダ\)](#page-19-2)」 を参照して下さい。

なお、UsrApp Header領域にセキュリティコードが正常に設定されていても、ユーザプログラムのスタートアドレ スが正しくない場合、ユーザプログラムは動作しません。

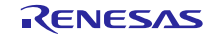

# 7.2.2 ユーザプログラムの起動条件

以下の条件をすべて満たした場合、UsrApp Header 領域に設定されたユーザプログラムが起動します。

- a. 正しいセキュリティコードが設定されている。
- b. 正しいユーザプログラムの先頭アドレスが設定されている。

なお、セキュリティコードが不一致(正しくない)の場合、USB ペリフェラル・ファームウエア・アップデータの みが起動し、ユーザプログラムは起動しません。

#### 7.2.3 **USB** ペリフェラル・ファームウエア・アップデータの起動条件

1. ユーザプログラムが ROM に書かれている場合

評価ボード上の SW3 を押下した状態でリセット起動するとUSB ペリフェラル・ファームウエア・アップデー タが起動します。

2. ユーザプログラムが ROM に書かれていない場合

USB ペリフェラル・ファームウエア・アップデータが起動します。

#### <span id="page-27-0"></span>7.3 注意事項

USB ペリフェラル・ファームウエア・アップデータは、評価ボード上の SW の状態により、USB ペリフェラル・ファー ムウエア・アップデータにジャンプするか、またはユーザプログラムにジャンプするかの判定を行っています。この判 定処理は、ボードの仕様に依存しますので、ご使用のボードに合わせた判定処理に変更いただきますようお願いします。 判定処理を行っている部分は、USB ペリフェラル・ファームウエア・アップデータの main 関数です。

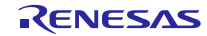

## 7.4 **USB** 経由内蔵 **FlashROM** 書き換え用関数

ここでは、USBペリフェラル・ファームウエア・アップデータ内で使用する関数を示します。 ただし、シンプルフラッシュAPI関連の関数を除きます。

#### 7.4.1 データ・タイプ

USBペリフェラル・ファームウエア・アップデータにおける,データ・タイプを下表に示します。

| データ・タイプ            | 指定子            | 有効範囲        |
|--------------------|----------------|-------------|
| int <sub>8_t</sub> | signed char    | 符号つき8ビット整数  |
| $int16$ t          | signed short   | 符号つき16ビット整数 |
| $int32$ t          | signed long    | 符号つき32ビット整数 |
| uint8 t            | unsigned char  | 符号なし8ビット整数  |
| uint16 t           | unsigned short | 符号なし16ビット整数 |
| uint $32_t$        | unsigned long  | 符号なし32ビット整数 |

**Table 7-5** データ・タイプ

#### 7.4.2 構造体

**Table 7-6** スタート・レコード定義

| データ・タイプ             | 変数名               | 内容              |
|---------------------|-------------------|-----------------|
| uint <sub>8</sub> t | device_type       | デバイス種別 (0x00固定) |
| uint <sub>8</sub> t | rsv1[1]           | リザーブ            |
| uint <sub>8</sub> t | rom_start_addr[4] | ROMイレース開始アドレス   |
| uint <sub>8</sub> t | rom_end_addr[4]   | ROMイレース終了アドレス   |
| uint <sub>8</sub> t | rsv2[1]           | リザーブ            |
| uint <sub>8</sub> t | checksum          | チェック・サム         |

**Table 7-7** エンド・レコード定義

| データ・タイプ             | 変数名         | 内容              |
|---------------------|-------------|-----------------|
| uint <sub>8</sub> t | record type | レコード種別          |
| uint <sub>8</sub> t | record len  | レコード長           |
| uint <sub>8</sub> t | dev_type    | デバイス種別 (0x00固定) |
| uint8 t             | checksum    | チェック・サム         |

**Table 7-8** レスポンス・レコード定義

| データ・タイプ             | 変数名         | 内容     |
|---------------------|-------------|--------|
| uint32 t            | record_type | レコード種別 |
| uint <sub>8</sub> t | record_len  | レコード長  |

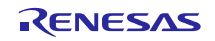

**Renesas USB MCU USB** ペリフェラル・ファームウエア・アップデータ

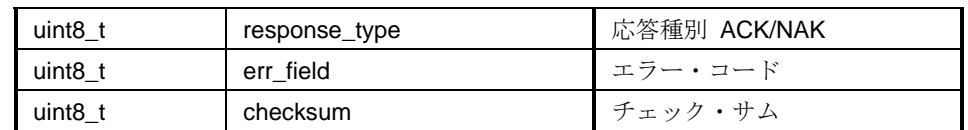

# **Table 7-9 ROM** 書き込み構造体定義

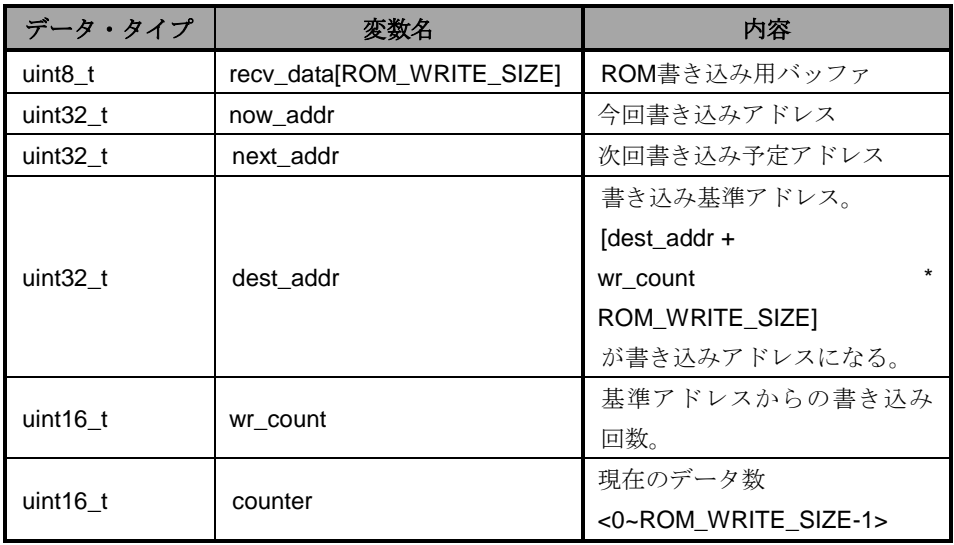

FALSH書き込みサイズ(ROM\_WRITE\_SIZE)をタイプごとに固定で持っており、書き込み数分のデータがたまるま で受信データバッファからROM書き込み用バッファにコピーします。

書き込み基準アドレスは、データが連続している間は保持し続けます。書き込みアドレスが前回アドレスから ROM\_WRITE\_SIZEを超えた位置になった場合、基準アドレスを取り直し、書き込み回数をクリアします。

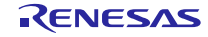

# 7.4.3 Flash 書き込みメイン処理関数

| ファイル名                | 関数名                             | 処理概要                                   |
|----------------------|---------------------------------|----------------------------------------|
| main.c               | main                            | 初期化、ユーザプログラムへのジャンプ判定                   |
| main.c               | cdc_read                        | CDC の read 検知                          |
| main.c               | cdc_main                        | 受信データ処理分岐 (イレース・書き込み・終了判定)             |
| main.c               | cf_code_copy                    | コードを RAM にコピー                          |
| main.c               | send_response_record            | アプリケーションへの返答                           |
| main.c               | sub_Byte2ddress                 | 4バイトのアドレスを unsigned long でアドレス値に<br>変換 |
| main.c               | subproc_start_record            | スタート・レコード受信時の初期処理 (ROM イレー<br>ス等)      |
| main.c               | sub_write_initial               | フラッシュ書き込み用変数の初期化                       |
| main.c               | sub_flashwrite_proc             | フラッシュ書き込み判定、書き込み処理                     |
| main.c               | jump_to_userapp                 | ユーザプログラムへのジャンプコード                      |
| main_call_flashapi.c | <b>FSL Func Write</b>           | ROM 書き込み API の呼び出し関数。Type により処<br>理分岐  |
| main_call_flashapi.c | FSL_Func_Erase                  | ROM 消去 API の呼び出し関数。Type により処理分<br>岐    |
| main_call_flashapi.c | <b>FSL_Func_SetAccessWindow</b> | ROMアクセス許可 API の呼び出し関数。Type1 のみ。        |

**Table 7-10** メイン処理関数一覧

**Table 7-11 main** 関数

| 関数名  |    | main                                         |
|------|----|----------------------------------------------|
| 記述形式 |    | main (void)<br>void                          |
| 機能   |    | スタート時のエントリ関数。初期化処理とUSBペリフェラル・ファーム            |
|      |    | ウエア・アップデータとユーザプログラムの分岐を行う                    |
| 入出   | 入力 | なし                                           |
| 力    | 出力 | なし                                           |
| 備考   |    | 動作の詳細は「7.4.5 <b>USBペリフェラル・ファームウエア・アップデータ</b> |
|      |    | への分岐」をご参照下さい。                                |

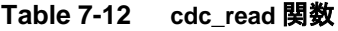

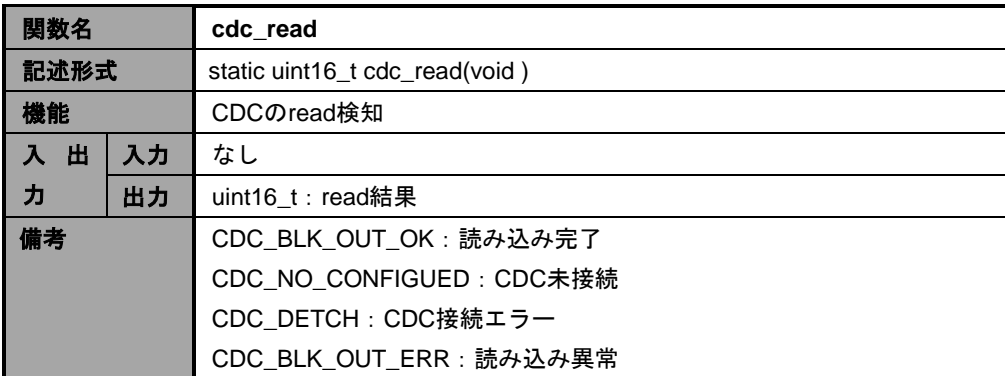

#### **Table 7-13** cdc\_main 関数

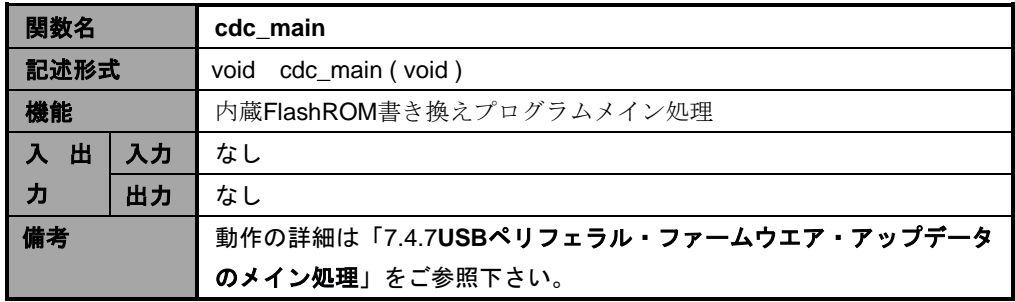

#### **Table 7-14** cf\_code\_copy 関数

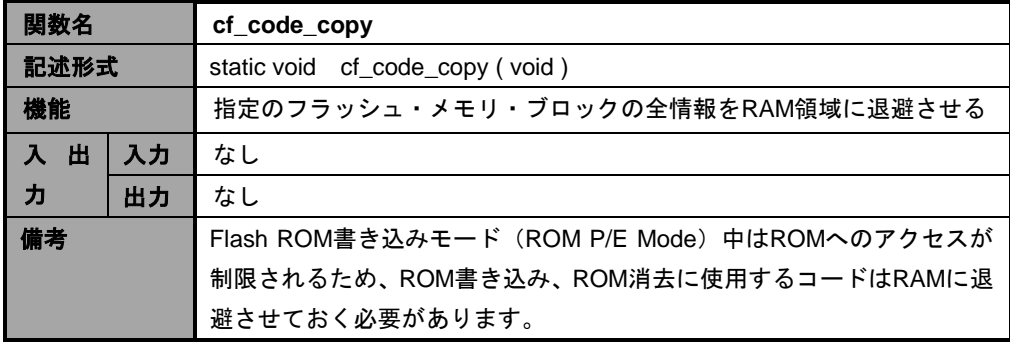

**Table 7-15** subproc\_start\_record 関数

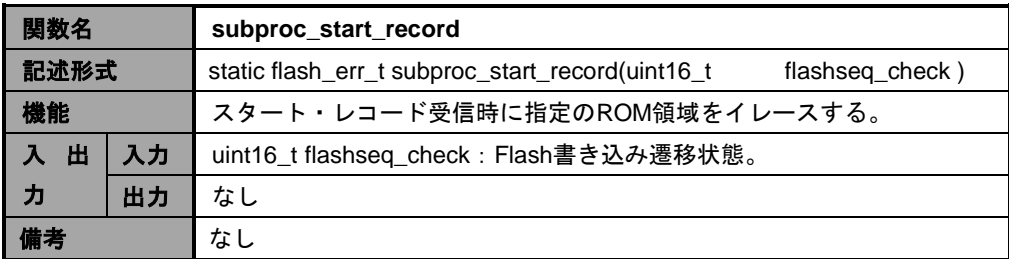

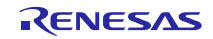

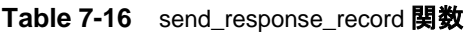

| 関数名  |    | send response record                  |  |  |
|------|----|---------------------------------------|--|--|
| 記述形式 |    | static void send_response_record      |  |  |
|      |    | (U8 response_type, U8 response_field) |  |  |
| 機能   |    | ホスト側にデータを送信する                         |  |  |
| 出    | 入力 | なし                                    |  |  |
| 力    | 出力 | なし                                    |  |  |
| 備考   |    | 通信プロトコルに関しては、「9 データ通信仕様」 をご参照下さい。     |  |  |

**Table 7-17** sub\_Byte2num 関数

| 関数名  |    | sub Byte2num                                            |  |
|------|----|---------------------------------------------------------|--|
| 記述形式 |    | static uint32_t sub_Byte2num(U8 * dat, uint16_t _ size) |  |
| 機能   |    | byte列をsize分接続して整数として返却するマクロ                             |  |
| 出    | 入力 | dat: byte列                                              |  |
| 力    |    | size:接続するサイズ                                            |  |
|      | 出力 | uint32_t : 算出結果を返却                                      |  |
| 備考   |    | なし                                                      |  |

**Table 7-18 sub\_write\_initial** 関数

| 関数名  |    | sub write initial                    |
|------|----|--------------------------------------|
| 記述形式 |    | static void sub_write_initial (void) |
| 機能   |    | フラッシュ書き込み用変数初期化                      |
| 出    | 入力 | なし                                   |
| 力    | 出力 | なし                                   |
| 備考   |    | なし                                   |

**Table 7-19 sub\_flashwrite\_proc** 関数

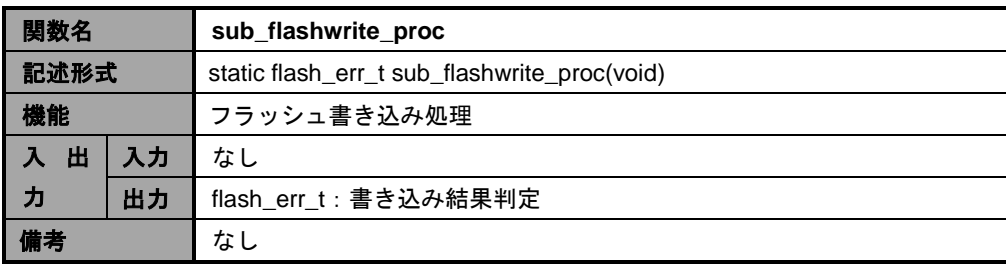

| 関数名  |    | jump to userapp                             |  |
|------|----|---------------------------------------------|--|
| 記述形式 |    | static void jump_to_userapp (void)          |  |
| 機能   |    | ユーザプログラムヘジャンプする                             |  |
| 出    | 入力 | なし                                          |  |
| ヵ    | 出力 | なし                                          |  |
| 備考   |    | ジャンプ先のアドレス情報に関しては、「5.2 UserApp Header領域 (ユー |  |
|      |    | ザ・アプリケーション・ヘッダ)」を参照して下さい。                   |  |

**Table 7-20 jump\_to\_userapp** 関数

#### **Table 7-21 FSL\_Func\_Write** 関数

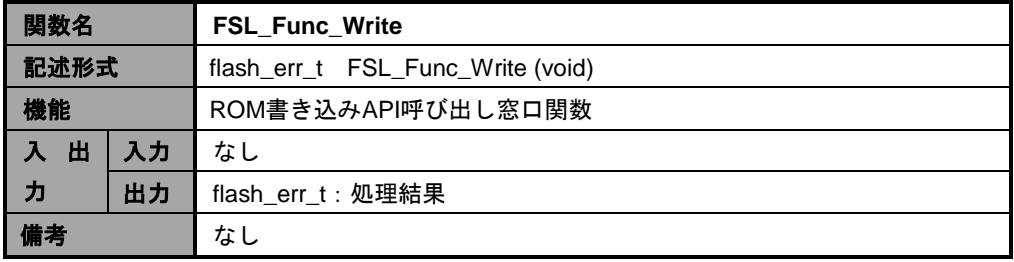

#### **Table 7-22 FSL\_Func\_Erase** 関数

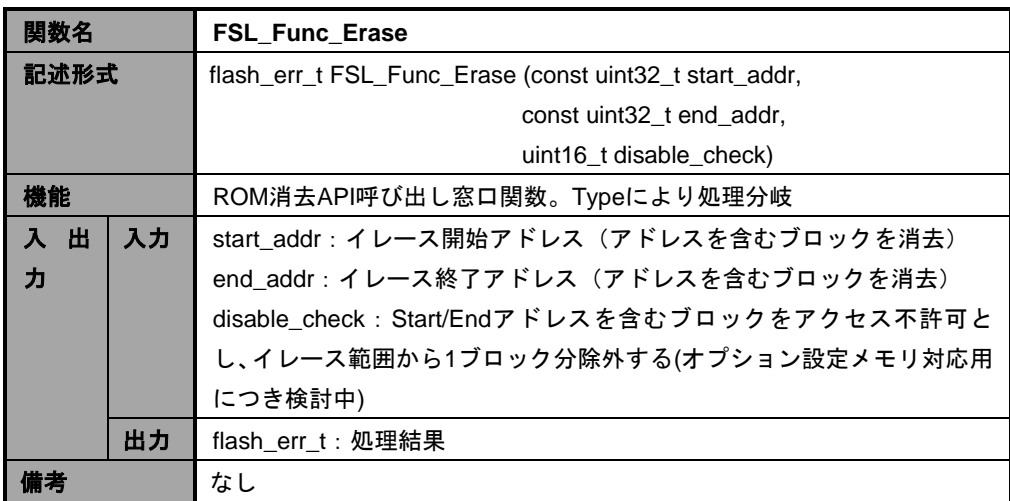

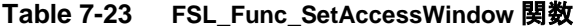

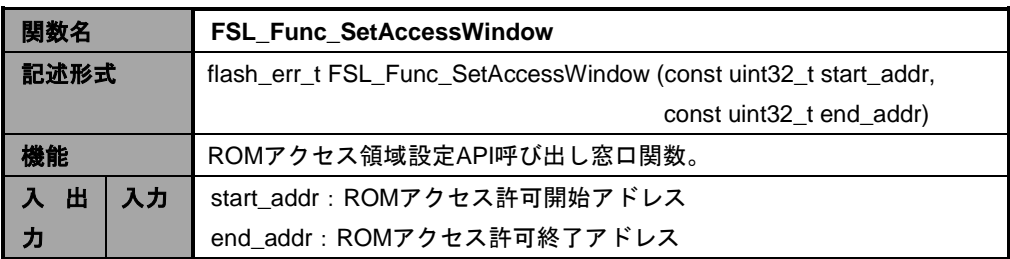

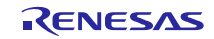

**Renesas USB MCU USB** ペリフェラル・ファームウエア・アップデータ

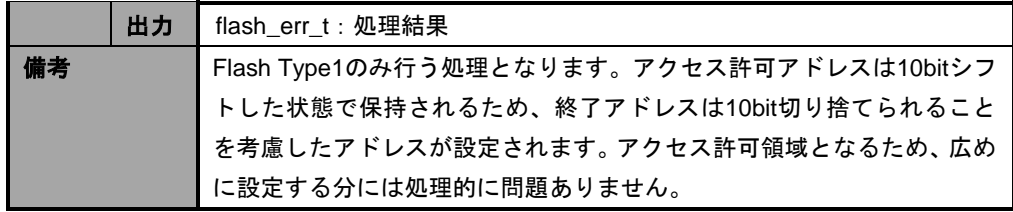

#### 7.4.4 **USB** ドライバ関数

[Table 7-24](#page-34-0)は、USB ドライバの関数一覧です。

<span id="page-34-0"></span>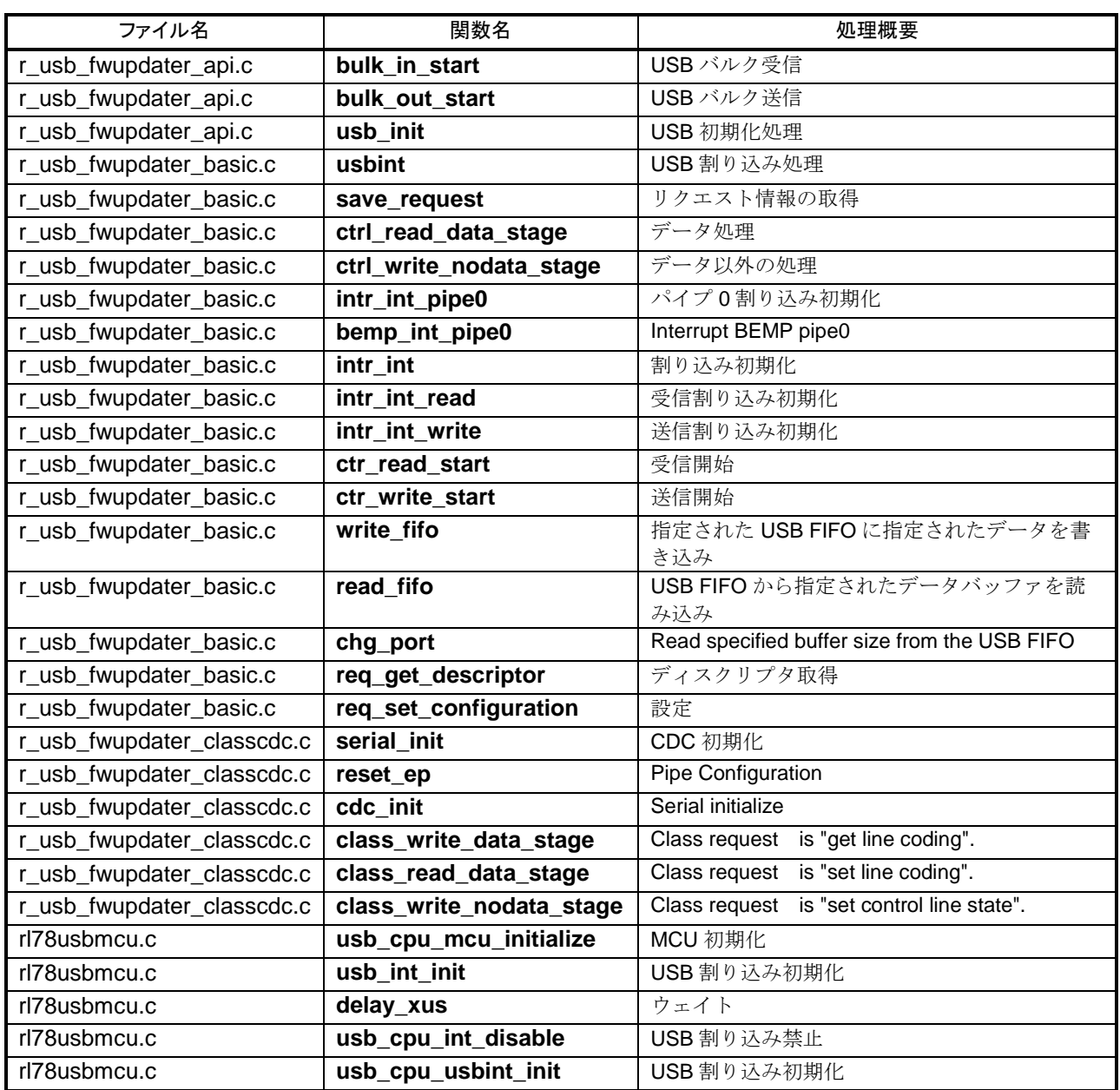

## **Table 7-24 USB** モジュール関数一覧

 $\overline{ }$ 

# <span id="page-35-0"></span>7.4.5 **USB** ペリフェラル・ファームウエア・アップデータへの分岐

USBペリフェラル・ファームウエア・アップデータのmain()関数内でユーザプログラムにジャンプするかUSBペリ フェラル・ファームウエア・アップデータを継続するかの分岐判定を行います。

条件分岐を経て、CPU内蔵機能・周辺回路の初期化を行ったあと、USBペリフェラル・ファームウエア・アップデー タを実行します。

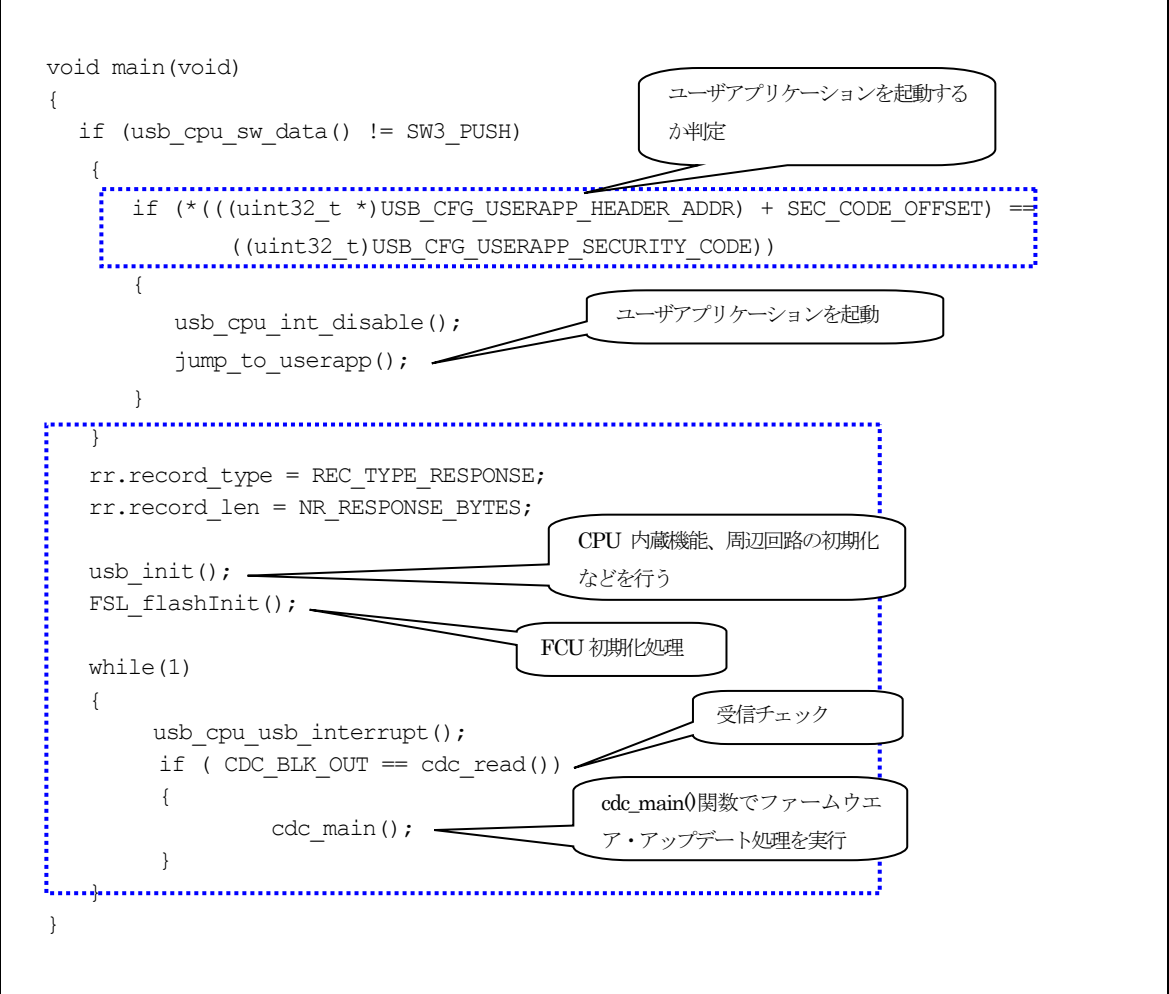

**Figure 7-3 main()**関数

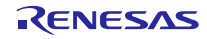

 $\overline{\phantom{a}}$ 

# 7.4.6 ユーザ・アプリケーションへのジャンプ

ユーザプログラムへのジャンプ処理は、jump\_to\_userapp( ) 関数によって行われます。なお、ジャンプ先である ユーザプログラムの先頭アドレス指定については、「[5.2](#page-19-2) **UserApp Header**[領域\(ユーザ・アプリケーション・ヘッ](#page-19-2) [ダ\)](#page-19-2)」を参照してください。

# <span id="page-36-0"></span>7.4.7 **USB** ペリフェラル・ファームウエア・アップデータのメイン処理

関数cdc\_main()により、USBペリフェラル・ファームウエア・アップデータの処理が行われます。本関数はmain() 関数から呼び出されます。

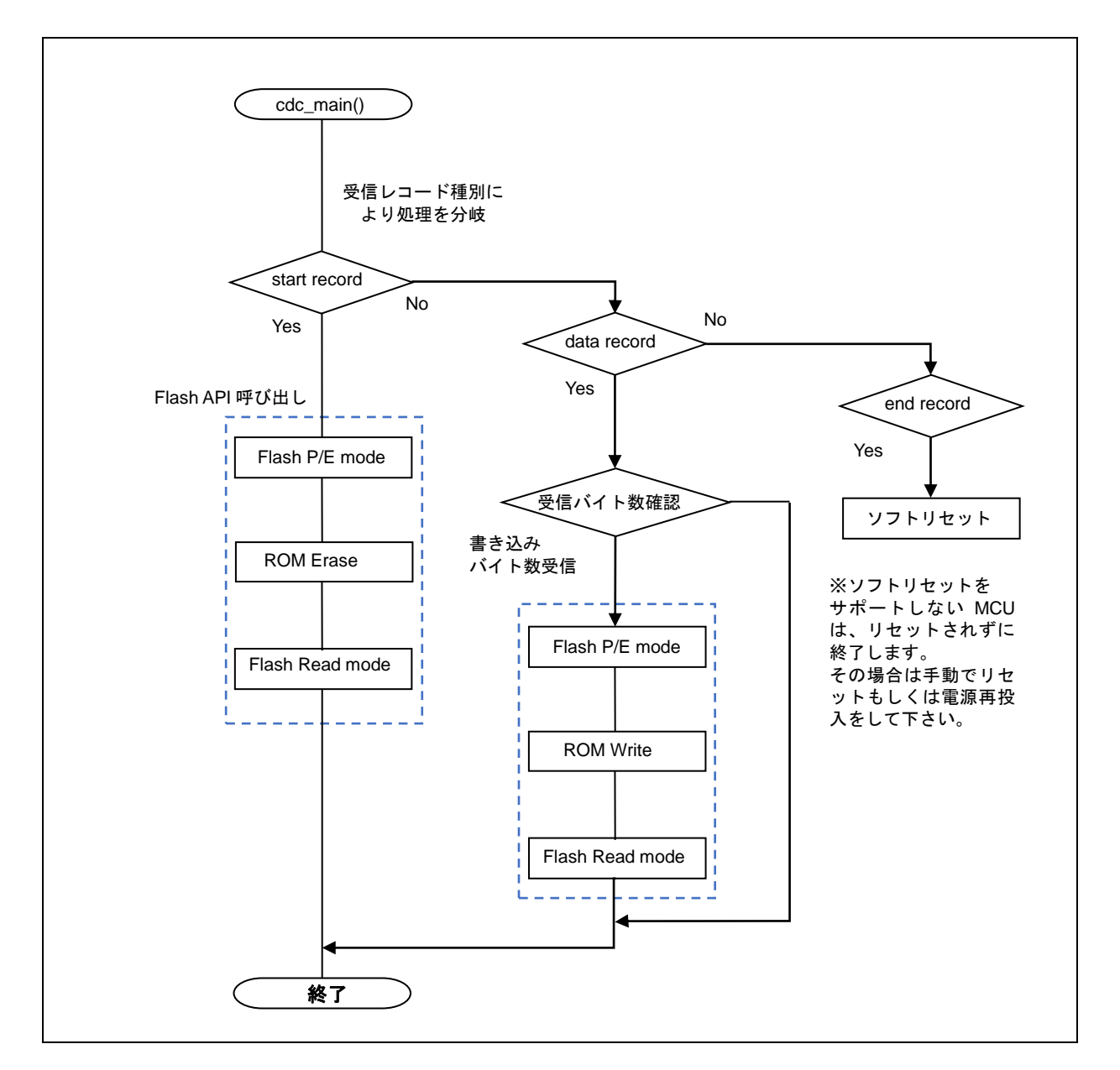

#### **Figure 7-4 Flash** 書き込み動作フロー

ROMイレース単位はブロック単位で行われます。書き込みサイズは、各ROMの仕様に依ります。

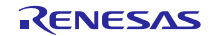

# <span id="page-37-0"></span>8. ファイル転送アプリケーション(**USB Firmware Updater**)の解説

この章では,PC上で動作するファイル転送アプリケーションについて記載します。

#### 8.1 開発環境

ファイル転送アプリケーションは,次に示す環境で構築されています。 OS : Windows 7, Windows 8.1, Windows 10

開発言語 : Microsoft Visual C++ 6.0 (MFC)

#### 8.2 動作概要

ファイル転送アプリケーションは,起動時に引数として,書き換え対象のファイル名(およびオプション)を受け取 ると,直接書き換え処理に移行します。ファイルの指定がない場合は,設定画面を表示します。

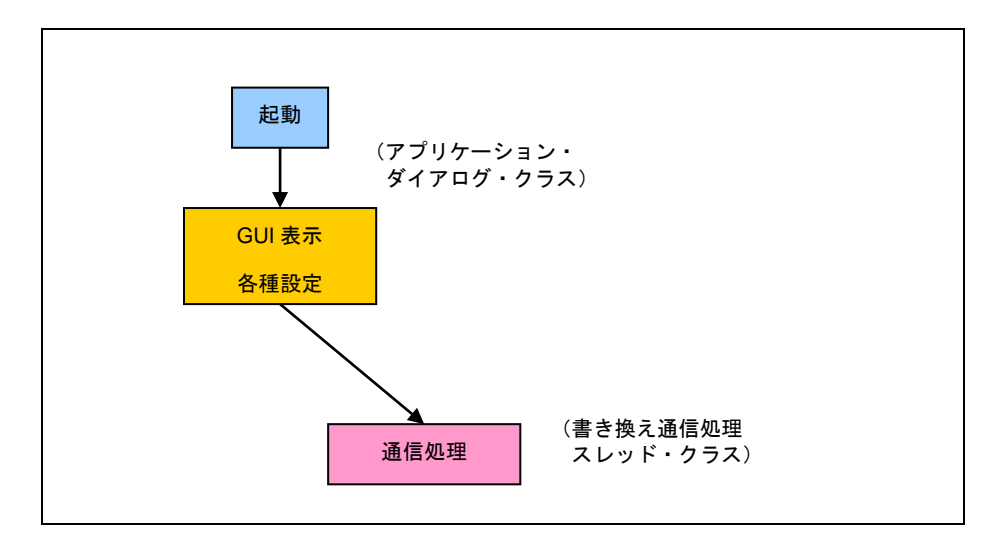

**Figure 8-1** ファイル転送アプリケーション動作概要

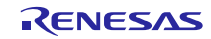

# 8.3 ファイル構成

ファイル転送アプリケーションのファイル一覧を次に示します(主要なファイルのみを記載しています)。

| ファイル名                      | 説<br>明                    |
|----------------------------|---------------------------|
| FlashSelfRewriteGUI.dsw    | ワークスペース・ファイル              |
| FlashSelfRewriteGUI.dsp    | プロジェクト・ファイル               |
| FlashSelfRewriteGULclw     | クラス・ウィザード用ファイル            |
| FlashSelfRewriteGUI.rc     | リソース・ファイル                 |
| FlashSelfRewriteGUI.cpp    | アプリケーション・クラスの処理ファイル       |
| FlashSelfRewriteGUI.h      | アプリケーション・クラスの定義ファイル       |
| FlashSelfRewriteGUIDIg.cpp | アプリケーションのダイアログ・クラスの処理ファイル |
| FlashSelfRewriteGUIDlg.h   | アプリケーションのダイアログ・クラスの定義ファイル |
| CommandThread.cpp          | 書き換え通信処理スレッド・クラス処理ファイル    |
| CommandThread.h            | 書き換え通信処理スレッド・クラス定義ファイル    |
| CommonProc.cpp             | 共通処理クラス処理ファイル             |
| CommonProc.h               | 共通処理クラス定義ファイル             |
| SerialPort.cpp             | シリアルCOMポート通信クラスの処理ファイル    |
| SerialPort.h               | シリアルCOMポート通信クラスの定義ファイル    |
| Resource.h                 | リソース・ヘッダ・ファイル             |
| UsbfUpdater.ini            | アプリケーション動作設定ファイル          |

**Table 8-1** ファイル転送アプリケーションのファイル一覧

# 8.3.1 アプリケーション・クラス(**FlashSelfRewriteGUI**)

初回起動時に引数(オプション)をチェックし,ダイアログ・クラスを呼び出します。 次にアプリケーションの起動オプションを示します。

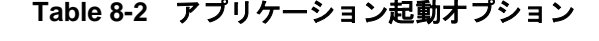

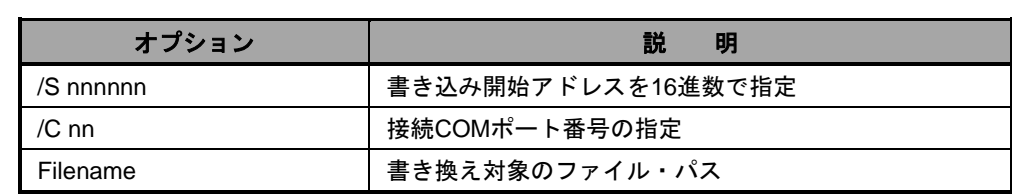

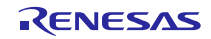

#### 8.3.2 アプリケーション・ダイアログ・クラス(**FlashSelfRewriteGUIDlg**)

書き換え指定のダイアログ画面を表示します(「[4.](#page-8-0) USBペリフェラル·ファームウエア·アップデータの実行」 参照)。この画面で動作モード,書き換えアドレス,書き換えファイル,接続COMポートを指定します。また,画 面表示の際に,アプリケーション動作設定ファイルを読み込み,先の指定がしてあればデフォルト値として画面に反 映されます。

"Update" ボタンをクリックすると,書き換え通信処理スレッド・クラスが呼び出されます。 追加したメンバ変数を示します。

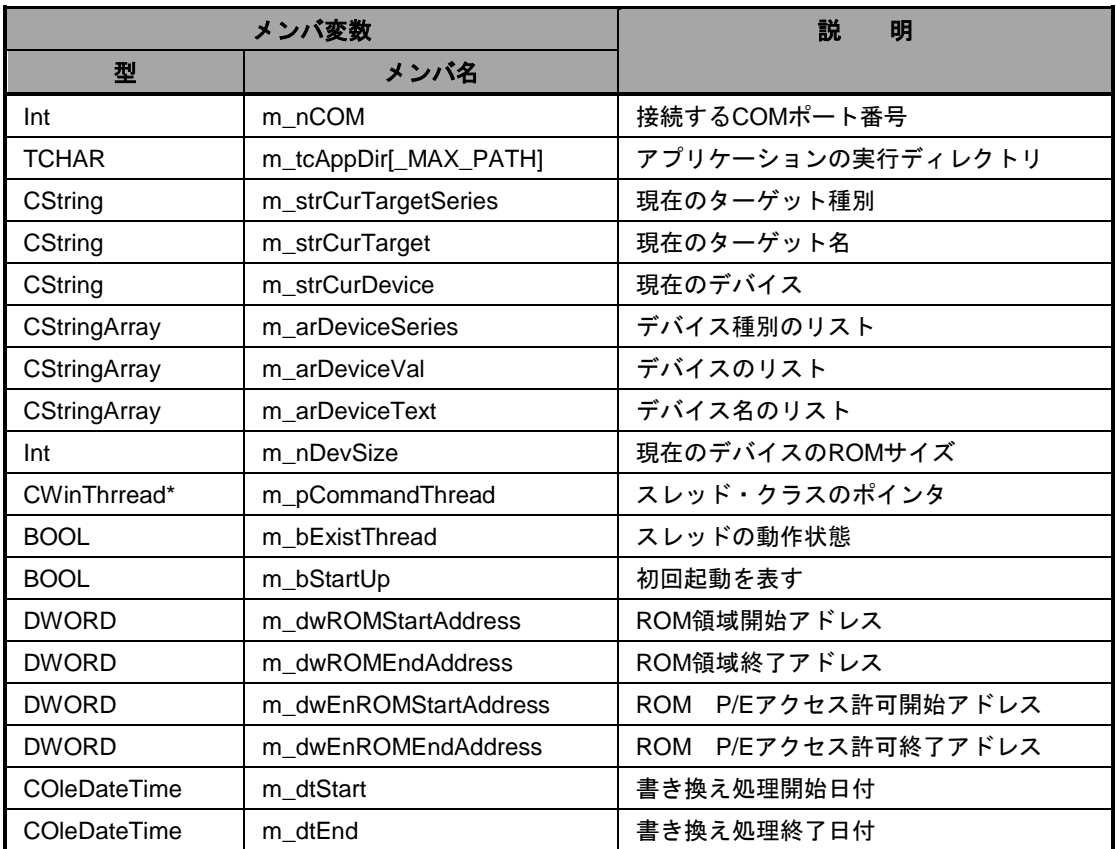

#### **Table 8-3** アプリケーション・ダイアログ・クラスのメンバ変数の一覧

メンバ関数を次に示します。

#### **Table 8-4 Read\_DeviceInfo** 関数

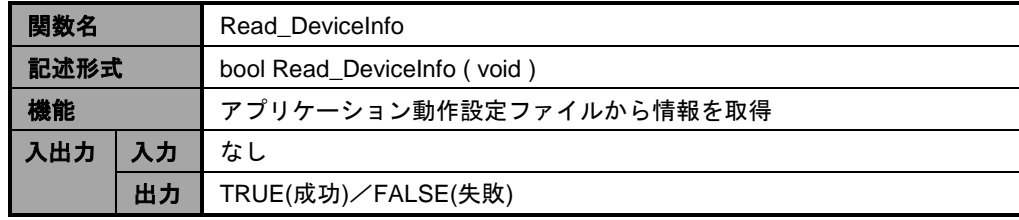

| 関数名  |    | Write DeviceInfo             |  |  |
|------|----|------------------------------|--|--|
| 記述形式 |    | bool Write_DeviceInfo (void) |  |  |
| 機能   |    | アプリケーション動作設定ファイルを更新する        |  |  |
| 出    | 入力 | なし                           |  |  |
| 力    | 出力 | TRUE(成功)/FALSE(失敗)           |  |  |

**Table 8-5 Write\_DeviceInfo** 関数

#### **Table 8-6 Update\_Message** 関数

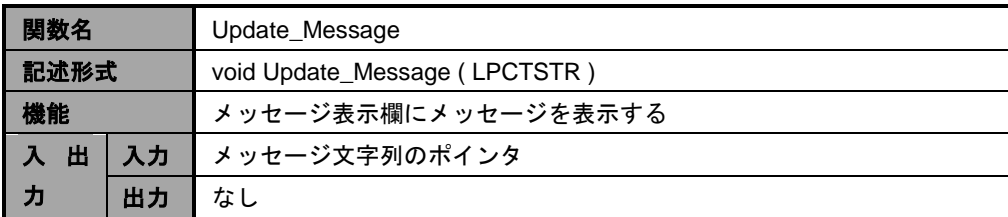

#### **Table 8-7 Initialize\_Device** 関数

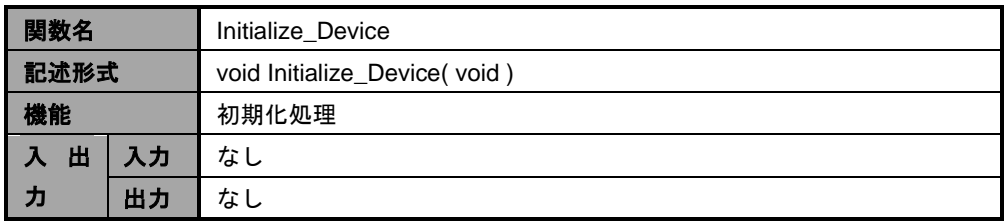

#### **Table 8-8 DeviceListRefresh** 関数

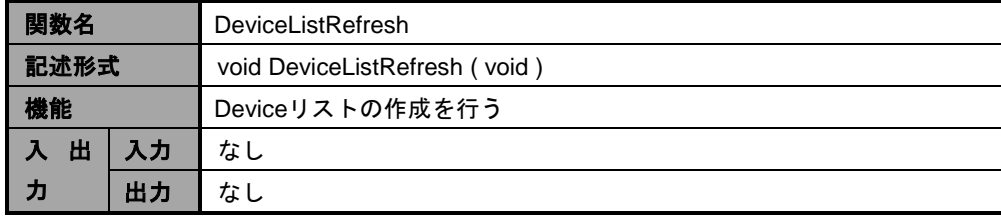

#### **Table 8-9 DeviceInfoRefresh** 関数

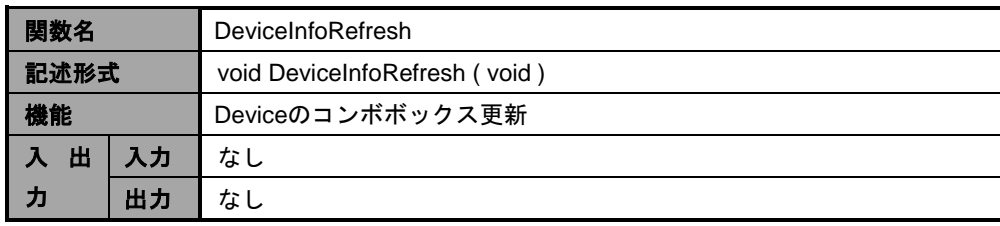

# **Table 8-10 AppStatus** 関数

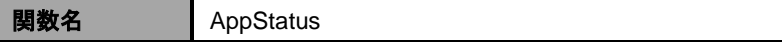

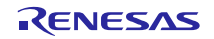

**Renesas USB MCU USB** ペリフェラル・ファームウエア・アップデータ

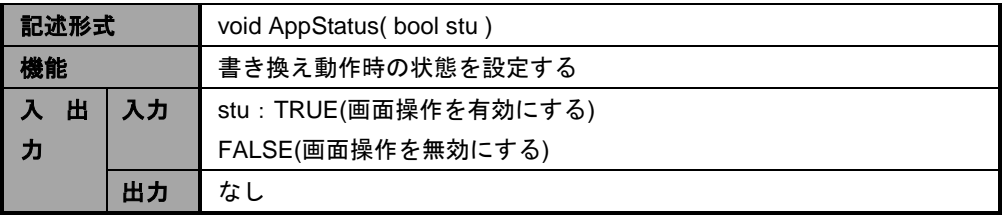

# 8.3.3 書き換え通信処理スレッド・クラス(**CommandThread**)

シリアルCOMポート通信クラスを使用して,ターゲットとなる評価ボードに接続し,指定のファイルをインター フェース仕様に沿って送受信を行います。ファイルがHEXファイルの場合は,その解析も行います。 追加したメンバ変数を示します(アプリケーション・ダイアログ・クラスと同じ部分は,省略しています)。

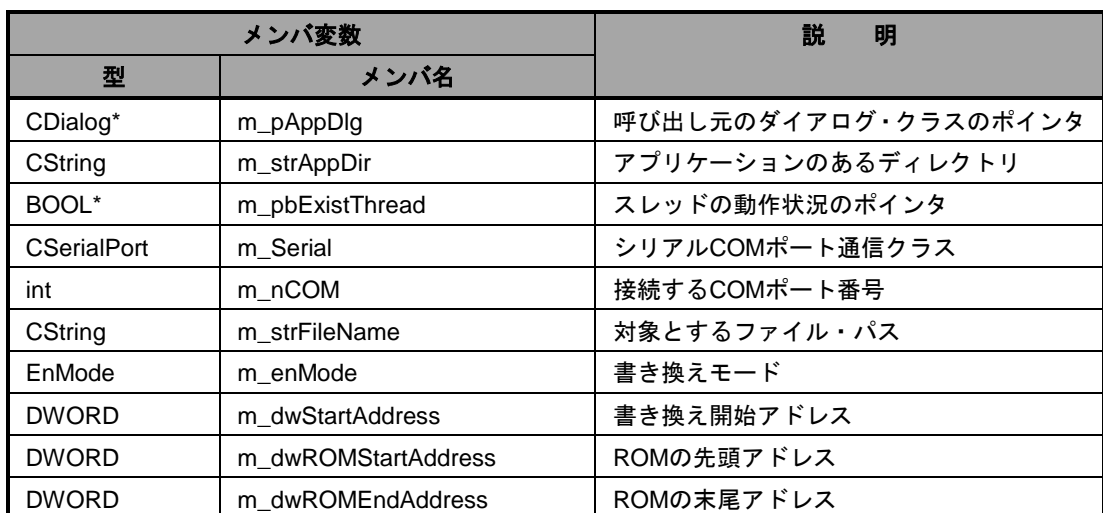

#### **Table 8-11** 書き換え通信処理スレッド・クラスのメンバ変数一覧

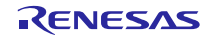

追加したメンバ関数を次に示します。

| 関数名  |    | Cal CheckSum                               |  |  |
|------|----|--------------------------------------------|--|--|
| 記述形式 |    | BYTE Cal_CheckSum(LPBYTE bytes, LONG size) |  |  |
| 機能   |    | チェック・サムを算出します                              |  |  |
| 入出   | 入力 | bytes: データ列のポインタ                           |  |  |
| 力    |    | size: データ列の長さ                              |  |  |
|      | 出力 | チェック・サム算出値                                 |  |  |

**Table 8-12 Cal\_CheckSum** 関数

#### **Table 8-13 Change\_strHex2Bibary** 関数

| 関数名  |    | Change_strHex2Binary                                     |  |  |  |
|------|----|----------------------------------------------------------|--|--|--|
| 記述形式 |    | VOID Change_strHex2Binary( LPCSTR strHex, LPBYTE pbytes, |  |  |  |
|      |    | LONG size)                                               |  |  |  |
| 機能   |    | 16進数であらわされた文字列をバイナリのデータ列に変換します                           |  |  |  |
| 入出   | 入力 | strHex:16進数で表された文字列のポインタ                                 |  |  |  |
| 力    |    | pbyte: データ列の先頭ポインタ                                       |  |  |  |
|      |    | size: 変換するデータの数                                          |  |  |  |
|      | 出力 | なし                                                       |  |  |  |

**Table 8-14 Upsets\_DWORD** 関数

| 関数名  |    | Upsets DWORD                                 |  |
|------|----|----------------------------------------------|--|
| 記述形式 |    | DWORD Upsets_DWORD(DWORD dwVal)              |  |
| 機能   |    | DWORD型の値をバイトごとに反転する                          |  |
|      |    | $0xaabbccdd \rightarrow 0xddccbbaa$<br>(ex.) |  |
| 入出力  | 入力 | dwVal:反転するDWORDの値                            |  |
|      | 出力 | 反転された値                                       |  |

**Table 8-15 SET\_StartRecord** 関数

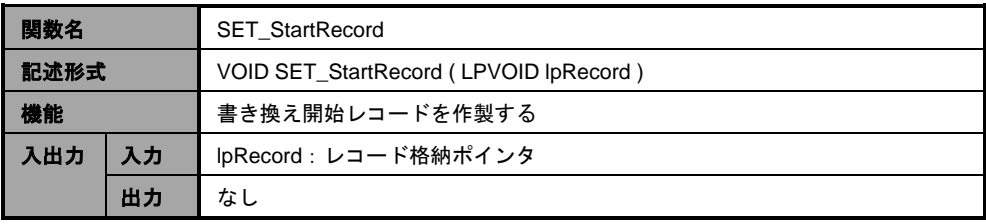

#### **Table 8-16 SET\_EndRecord** 関数

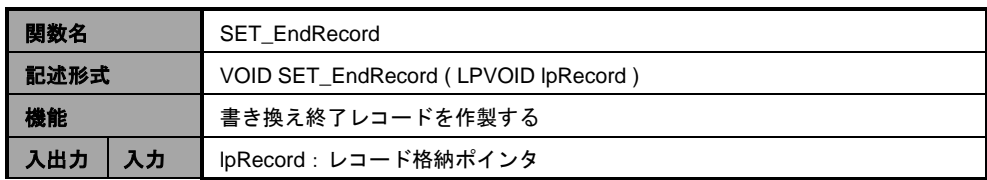

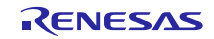

出力 なし

#### 8.3.4 共通処理クラス(**CommonProc**)

共通で使用される処理を定義しています。追加したメンバ関数を次に示します。

**Table 8-17 GetAppDir** 関数

| 関数名  |    | GetAppDir                                         |  |  |
|------|----|---------------------------------------------------|--|--|
| 記述形式 |    | static VOID GetAppDir(LPTSTR path, int sw = $0$ ) |  |  |
| 機能   |    | アプリケーションの実行アドレスを取得します。                            |  |  |
| 入出   | 入力 | path: 取得する文字列のポインタ                                |  |  |
| 力    |    | sw: 0 パスをそのまま取得                                   |  |  |
|      |    | 1 ショート・パスに変更したパスを取得                               |  |  |
|      | 出力 | なし                                                |  |  |

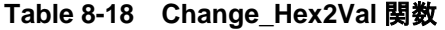

| 関数名  |    | Change Hex2Val                           |  |  |
|------|----|------------------------------------------|--|--|
| 記述形式 |    | static DWORD Change_Hex2Val(LPCSTR pHex) |  |  |
| 機能   |    | 1バイト (16進数2桁) で表された文字列を数値に変換する           |  |  |
| 出    | 入力 | pHex: 16進数2桁で表された文字列のポインタ                |  |  |
| 力    | 出力 | 変換された値                                   |  |  |

**Table 8-19 IsNumeric** 関数

| 関数名  |    | <b>IsNumeric</b>                                          |  |  |  |
|------|----|-----------------------------------------------------------|--|--|--|
| 記述形式 |    | static BOOL IsNumeric (LPCTSTR IpNum, LONG size, int type |  |  |  |
| 機能   |    | 数値チェック処理                                                  |  |  |  |
| 入出   | 入力 | IpNum: 数値を表した文字列のポインタ                                     |  |  |  |
| 力    |    | size: チェックする数値の桁数                                         |  |  |  |
|      |    | type: 10 10進数としてチェックする                                    |  |  |  |
|      |    | 16 16進数としてチェックする                                          |  |  |  |
|      | 出力 | TRUE(数値であることを表す)/FALSE(数値ではないことを表す)                       |  |  |  |

**Table 8-20 IsExistFile** 関数

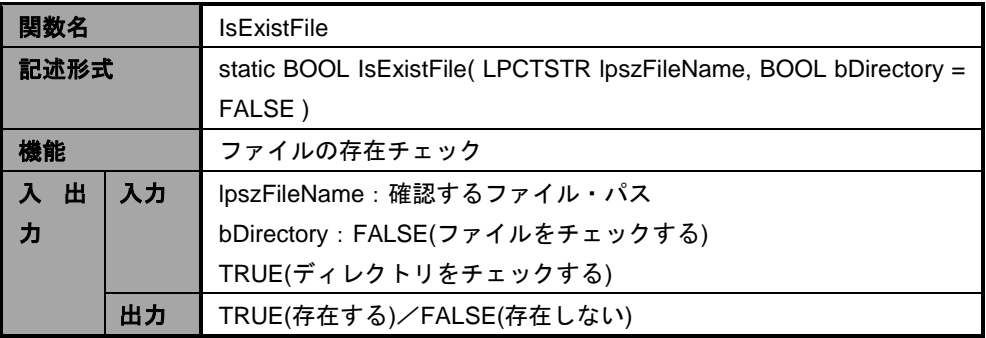

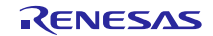

#### 8.3.5 シリアル **COM** ポート通信クラス(**SerialPort**)

このクラスを使用して、COMポートでのシリアル通信を行います。

追加したメンバ変数を次に示します。

#### **Table 8-21** シリアル **COM** ポート通信クラスのメンバ変数一覧

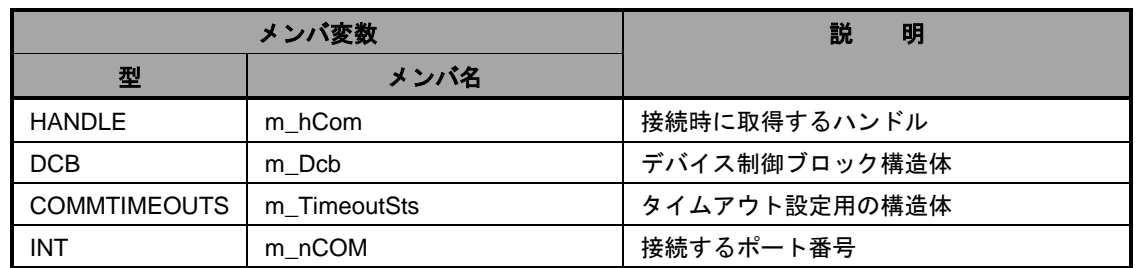

メンバ関数を次に示します。

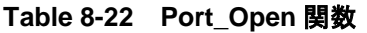

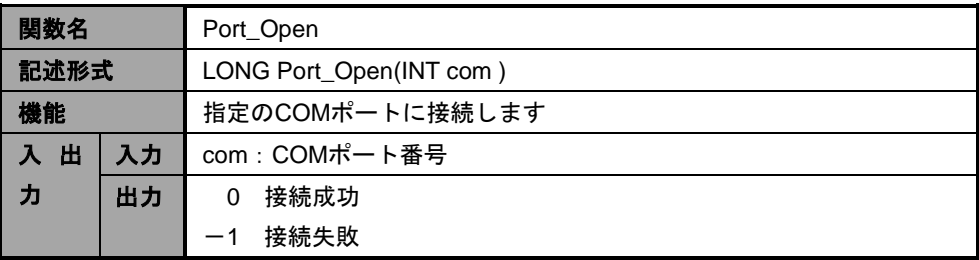

#### **Table 8-23 Port\_Close** 関数

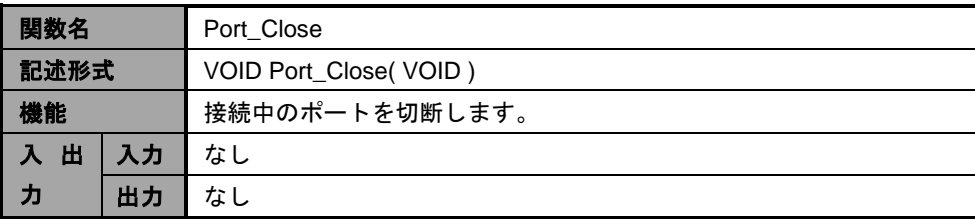

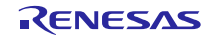

| 関数名                      |    | Port Write                             |
|--------------------------|----|----------------------------------------|
| 記述形式                     |    | LONG Port_Write(LPCVOID buf, LONG cnt) |
| 機能                       |    | シリアル通信によるデータの送信を行う。                    |
| 入出                       | 入力 | buf: 送信データの列のポインタ                      |
| 力                        |    | cnt: 送信データの長さ (バイト)                    |
| 出力<br>送信したバイト数。一1で送信の失敗。 |    |                                        |

**Table 8-24 Port\_Write** 関数

#### **Table 8-25 Port\_Read** 関数

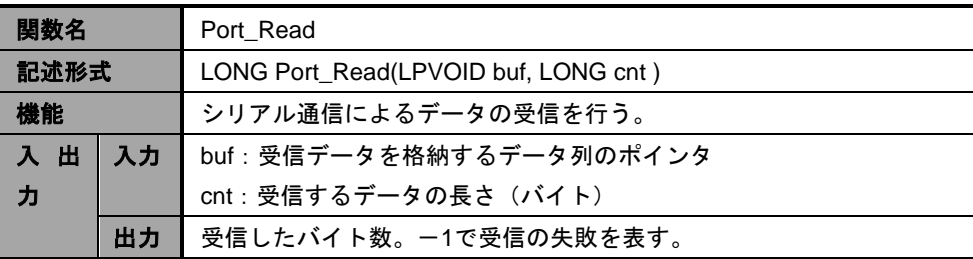

#### **Table 8-26 Get\_PortNumber** 関数

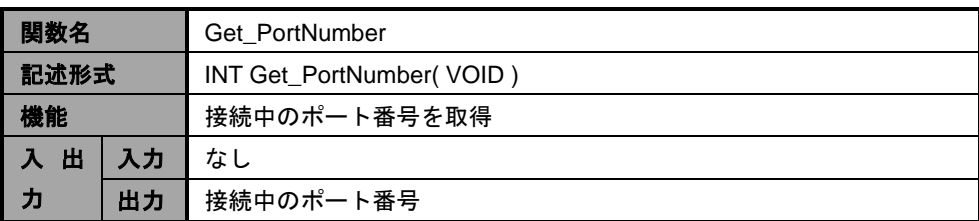

#### **Table 8-27 AutoScanCom** 関数

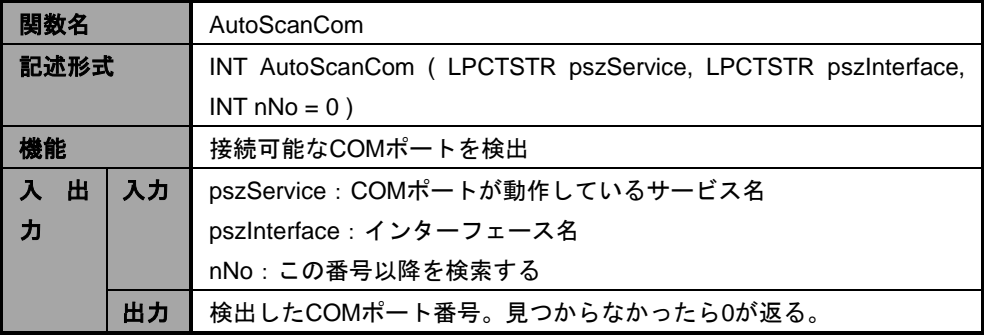

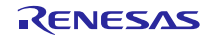

# 8.3.6 アプリケーション動作設定ファイル(**UsbfUpdater.ini**)

アプリケーション動作設定ファイルはiniファイル形式で,設定値の保持,またはデバイスの情報を保持します。こ のファイルはexeファイルと同一のフォルダに置いて下さい。iniファイルがない場合、アプリケーションが正常に起 動しません。

次にiniファイル内の定義を示します。

#### **Table 8-28** アプリケーション動作設定ファイル説明(セクション)

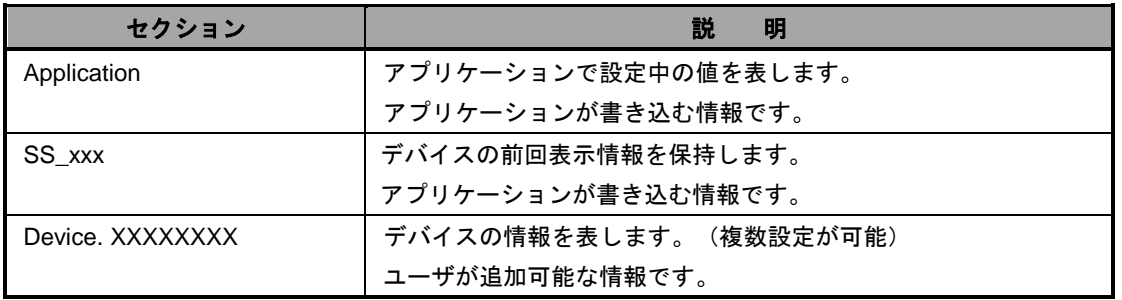

#### **Table 8-29** アプリケーション動作設定ファイル内項目一覧

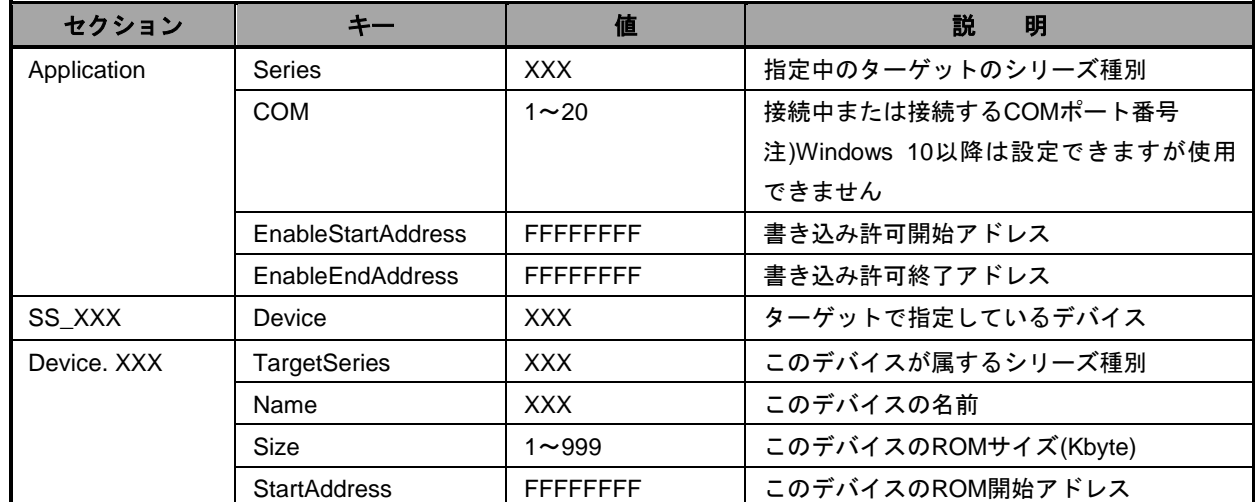

デバイスの情報以外の項目は表示情報の保持となるため GUI ソフト終了時に自動で更新されます。

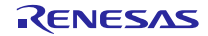

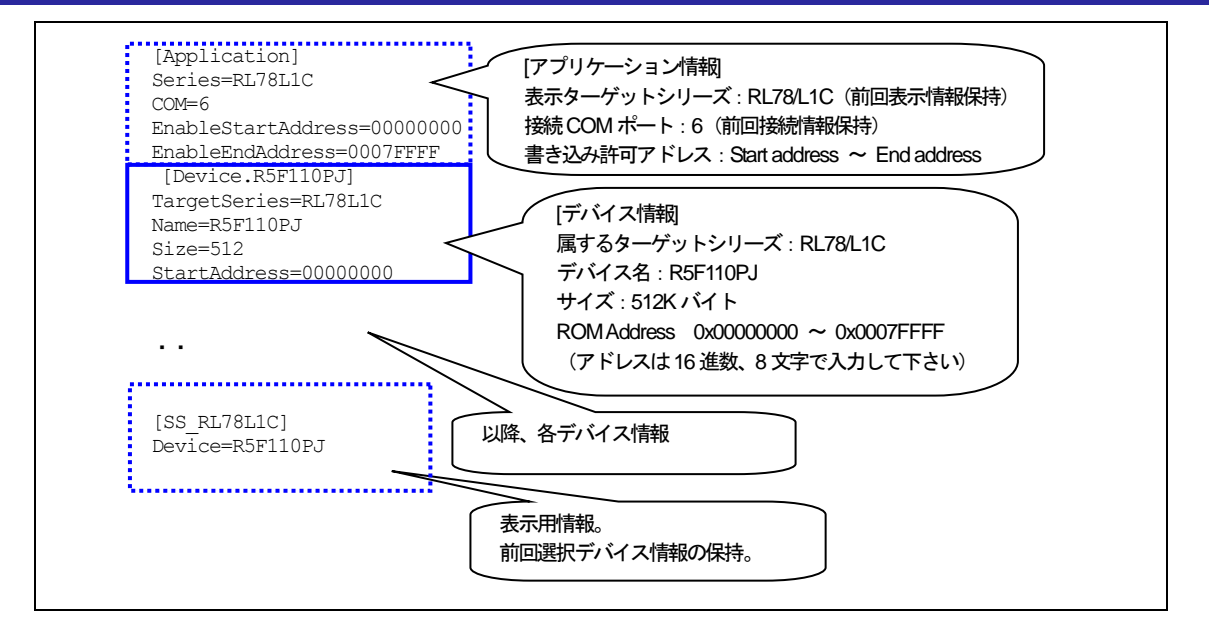

**Figure 8-2** アプリケーション動作設定 **ini** ファイル

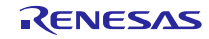

# <span id="page-48-0"></span>8.4 メッセージ表示

メッセージ表示欄に表示されるメッセージとその表示タイミングの一覧を次に示します。

| メッセージ                              | 表示タイミング                                  |  |
|------------------------------------|------------------------------------------|--|
| Start upload file.                 | 書き換え処理開始時                                |  |
| Success.                           | 書き換え処理正常終了時                              |  |
| Please input file.                 | 書き換え処理時に指定のファイルが指定されていない。                |  |
|                                    | または、指定ファイルが存在しない                         |  |
| Please set the address correctly.  | アドレスが正常に指定されていない。                        |  |
| Please set COM port.               | COMポートが正しく指定されていない                       |  |
| ERR: file open error.              | ファイルのオープンに失敗した                           |  |
| ERR: file format error.            | モトローラSフォーマット、インテル拡張フォーマット以外の             |  |
|                                    | ファイルを指定した                                |  |
| ERR: Unable to connect to the      | COMポートnの接続に失敗した                          |  |
| COM port n.                        |                                          |  |
| ERR: Data transmisson error.       | データの送信に失敗した                              |  |
| ERR: Data reception error.         | データの受信に失敗した (リトライ3回も同様)                  |  |
| ERR: Writing process stop.         | ボード側から応答レコードでNAK (エラー) を受信した             |  |
| <b>ERR: Write Enable Area</b>      | P/E Acccess Enable Area指定がROM領域を超えているか、異 |  |
| Address is ROM area over, or       | 常値の場合(Use P/E Access Enable にチェックがある場合   |  |
| illegal value.                     | (DH)                                     |  |
| ERR: Address is ROM area           | 書き込みアドレスがROM領域を超えている場合                   |  |
| over.                              |                                          |  |
| Process stop.                      |                                          |  |
| ERR: file size error.              | ファイル・サイズ・チェックの際にデータのサイズがROM領             |  |
|                                    | 域を超える場合                                  |  |
| <b>ERR: Get ROM Address Error.</b> | iniファイルのROM情報が間違っている場合                   |  |
| <device: xxxx=""></device:>        |                                          |  |
| <b>ERR: Get ROM Address Error.</b> | iniファイルで読み込んだROM情報が正常ではないときに、書           |  |
| Update process stop.               | き込みを行おうとした場合                             |  |

**Table 8-30** 表示メッセージ一覧

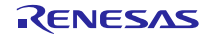

# <span id="page-49-0"></span>9. データ通信仕様

# 9.1 書き換え通信インターフェース仕様

ファイル転送アプリケーションが動作するPCと評価ボード間で通信する内容を示します。

#### 9.1.1 通信データの構成

PCは最初に開始レコード,最後に終了レコードを送信します。フラッシュ・メモリに書き込むデータは,データ・ レコードの形式で送信します。

| PC | 開始レコード →<br>← 応答レコード   | 評価ボード |
|----|------------------------|-------|
|    | データ・レコード →<br>← 応答レコード |       |
|    | 終了レコード →               |       |
|    | ← 応答レコード               |       |

**Figure 9-1** 通信データ・シーケンス

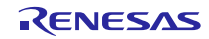

#### 9.1.2 **PC** 側送信データ

PC側は,開始レコード,データ・レコード,終了レコードを送信します。 各レコードは1レコードずつ送信し,応答レコードを受信するまで,次のレコードの送信は行いません。

#### **(1).** 開始レコード

書き換えの実行時に、最初に送信するレコードです。: 14バイト

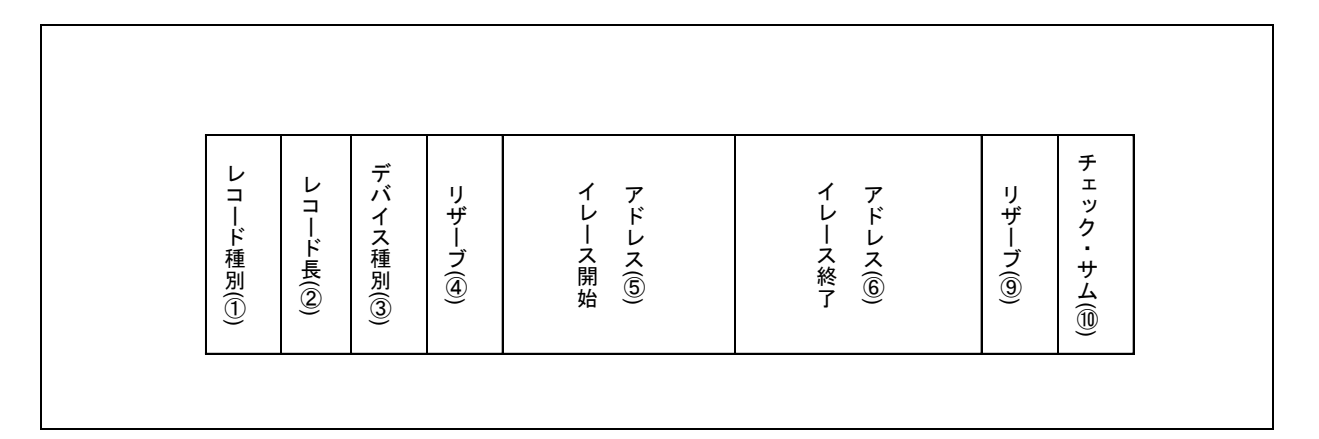

#### **Figure 9-2** 開始レコードの形式

① レコード種別:1 バイト

```
レコードの種類
```
開始レコードのレコード種別は, 0x00

- ② レコード長:1 バイト デバイス種別以降のバイト数
- ③ デバイス種別:1 バイト デバイスの種類(現在未使用のため0x00固定)
- ④ リザーブ:1 バイト

0x00 固定

- ⑤ イレース開始アドレス:4 バイト ROMのイレース開始アドレス指定。アドレスは,32ビット数値でリトル・エンディアンの形式
- ⑥ イレース終了アドレス:4 バイト ROMの終了アドレス指定。アドレスは、32ビット数値でリトル・エンディアンの形式
- ⑦ リザーブ:1 バイト

0x00 固定

- ⑧ チェック・サム:1 バイト
	- レコードのチェック・サム
	- レコード長とデバイス種別と日付と時刻のチェック・サム
	- 各バイトの値を加算した合計値の1の補数の下位8ビット

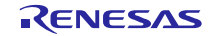

#### **(2).** データ・レコード

書き込むデータのレコードです。: (7+データ数)バイト (MAX 64バイト)

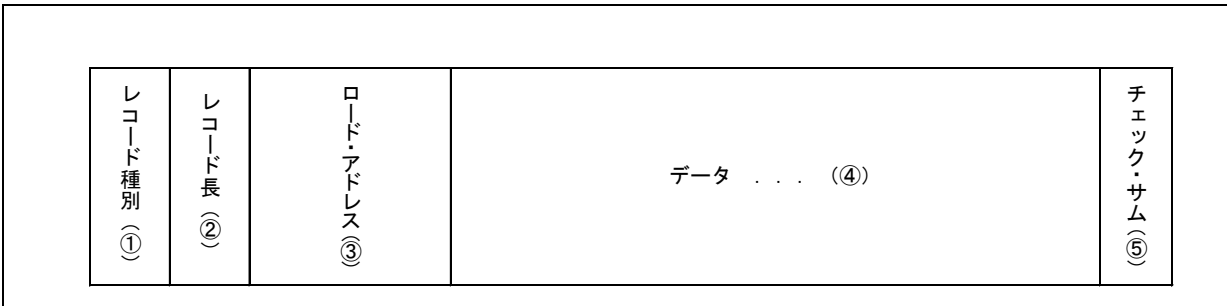

#### **Figure 9-3** データ・レコードの形式

- ① レコード種別:1 バイト レコードの種類 データ・レコードのレコード種別は、OxOf
- ② レコード長:1 バイト ロード・アドレス以降のバイト数
- ③ ロード・アドレス:4 バイト フラッシュ・メモリのアドレス このアドレスからデータが書き込まれる ロード・アドレスは,32ビット数値でリトル・エンディアンの形式
- ④ データ:1~57 バイト フラッシュ・メモリに書き込むデータ
	- 1レコードあたり最大で57バイト
- ⑤ チェック・サム:1 バイト レコードのチェック・サム レコード長とロード・アドレスとデータのチェック・サム 各バイトの値を加算した合計値の1の補数の下位8ビット

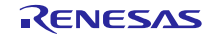

#### **(3).** 終了レコード

すべてのデータを送信後、最後に送信するレコードです。: 4バイト

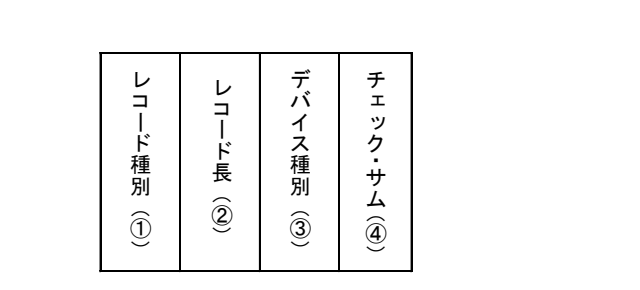

**Figure 9-4** 終了レコードの形式

- ① レコード種別:1 バイト レコードの種類 終了レコードのレコード種別は, 0xf0
- ② レコード長:1 バイト デバイス種別以降のバイト数
- ③ デバイス種別:1 バイト デバイスの種類(現在未使用のため0x00固定)
- ④ チェック・サム:1 バイト
	- レコードのチェック・サム レコード長とデバイス種別のチェック・サム 各バイトの値を加算した合計値の1の補数の下位8ビット

R01AN1680JJ0110 Rev.1.10 **Page 53 of 55** Sep 30, 2016

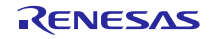

## 9.1.3 評価ボード側送信データ

評価ボードは, PCからのレコードに対して, 応答レコードを送信します。: 5~8バイト

**(1).** 応答レコード

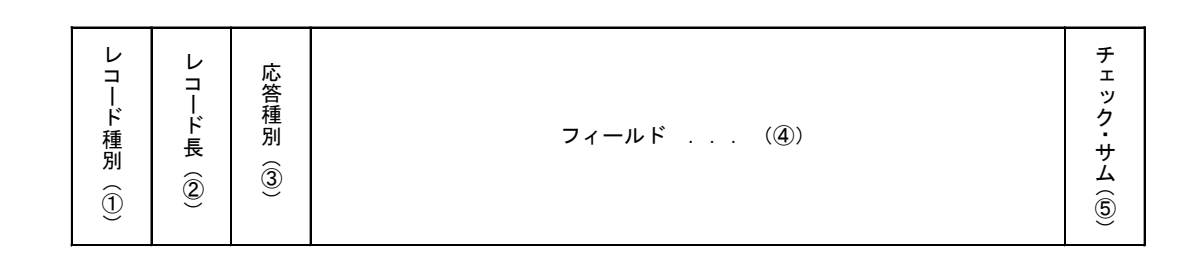

#### **Figure 9-5** 応答レコードの形式

- ① レコード種別:1 バイト レコードの種類 応答を返す対象のレコードのレコード種別 応答レコードのレコード種別は0xFF
- ② レコード長:1 バイト 応答種別以降のバイト数
- ③ 応答種別:1 バイト
	- 応答種別

以下の3種類

- $-0x00$  : ACK
- -0x0f :NAK(再送要求)
- -0xf0 :NAK(エラー終了)
- ④ フィールド:1~4 バイト
	- エラーの場合は、エラー・コード1バイト
	- エラーでない場合は,レコード種別によって内容が異なる

-開始レコード :デバイス種別、Write/Eraseアクセス制限アドレス

- -データ・レコード :ロード・アドレス
- -終了レコード :デバイス種別

⑤ チェック・サム:1 バイト

- レコードのチェック・サム
- レコード長と応答種別とフィールドのチェック・サム
- 各バイトの値を加算した合計値の1の補数の下位8ビット

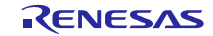

# ホームページとサポート窓口

ルネサス エレクトロニクスホームページ <http://japan.renesas.com/>

お問合せ先 <http://japan.renesas.com/contact/>

すべての商標および登録商標は,それぞれの所有者に帰属します。

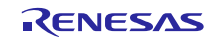

改訂記録

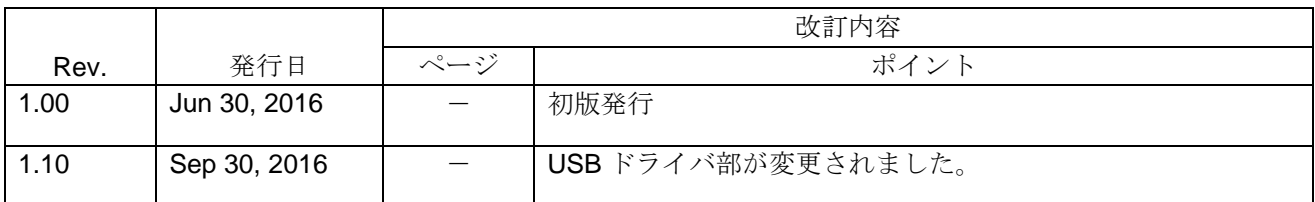

#### 製品ご使用上の注意事項

ここでは、マイコン製品全体に適用する「使用上の注意事項」について説明します。個別の使用上の注意 事項については、本文を参照してください。なお、本マニュアルの本文と異なる記載がある場合は、本文の 記載が優先するものとします。

1. 未使用端子の処理

【注意】未使用端子は、本文の「未使用端子の処理」に従って処理してください。

CMOS製品の入力端子のインピーダンスは、一般に、ハイインピーダンスとなっています。未使用端子 を開放状態で動作させると、誘導現象により、LSI周辺のノイズが印加され、LSI内部で貫通電流が流れ たり、入力信号と認識されて誤動作を起こす恐れがあります。未使用端子は、本文「未使用端子の処理」 で説明する指示に従い処理してください。

2. 電源投入時の処置

【注意】電源投入時は、製品の状態は不定です。

電源投入時には、LSIの内部回路の状態は不確定であり、レジスタの設定や各端子の状態は不定です。 外部リセット端子でリセットする製品の場合、電源投入からリセットが有効になるまでの期間、端子の 状態は保証できません。

同様に、内蔵パワーオンリセット機能を使用してリセットする製品の場合、電源投入からリセットのか かる一定電圧に達するまでの期間、端子の状態は保証できません。

3. リザーブアドレスのアクセス禁止

【注意】リザーブアドレスのアクセスを禁止します。

アドレス領域には、将来の機能拡張用に割り付けられているリザーブアドレスがあります。これらのア ドレスをアクセスしたときの動作については、保証できませんので、アクセスしないようにしてくださ い。

4. クロックについて

【注意】リセット時は、クロックが安定した後、リセットを解除してください。

プログラム実行中のクロック切り替え時は、切り替え先クロックが安定した後に切り替えてください。 リセット時、外部発振子(または外部発振回路)を用いたクロックで動作を開始するシステムでは、ク ロックが十分安定した後、リセットを解除してください。また、プログラムの途中で外部発振子(また は外部発振回路)を用いたクロックに切り替える場合は、切り替え先のクロックが十分安定してから切 り替えてください。

5. 製品間の相違について

【注意】型名の異なる製品に変更する場合は、事前に問題ないことをご確認下さい。

同じグループのマイコンでも型名が違うと、内部メモリ、レイアウトパターンの相違などにより、特性 が異なる場合があります。型名の異なる製品に変更する場合は、製品型名ごとにシステム評価試験を実 施してください。

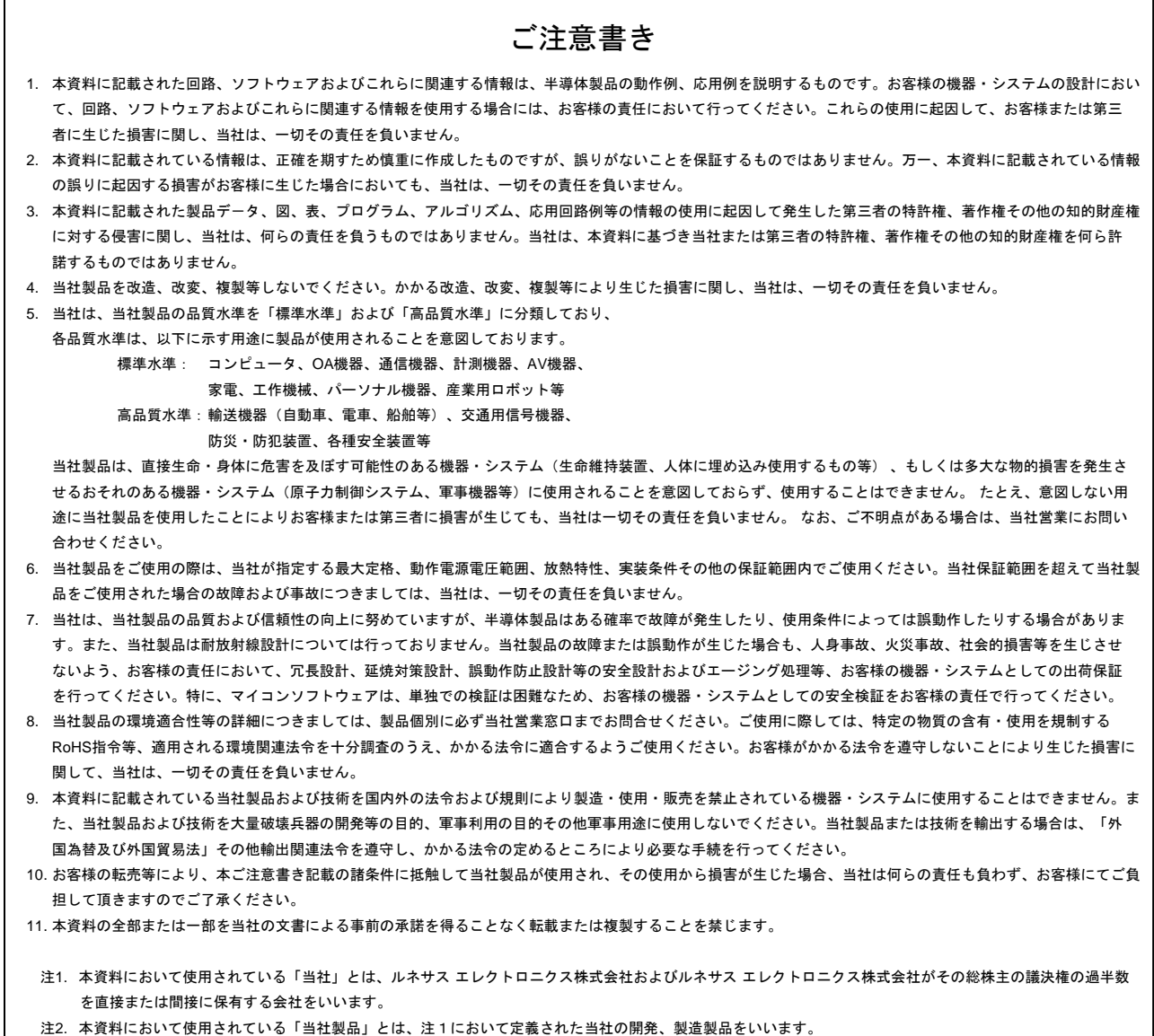

# RENESAS

ルネサスエレクトロニクス株式会社

http://www.renesas.com

ルネサス エレクトロニクス株式会社 〒135-0061 東京都江東区豊洲3-2-24(豊洲フォレシア) ※営業お問合せ窓口の住所は変更になることがあります。最新情報につきましては、弊社ホームページをご覧ください。

■技術的なお問合せおよび資料のご請求は下記へどうぞ。<br>- 総合お問合せ窓口:http://japan.renesas.com/contact/

■営業お問合せ窓口